ABPM  $\mathcal{L}_s$ 

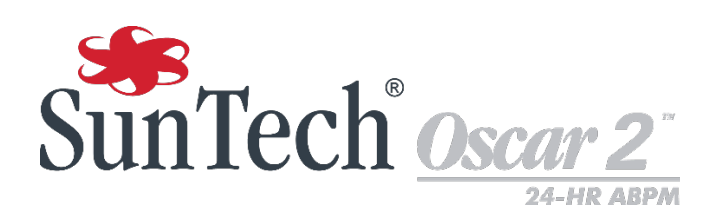

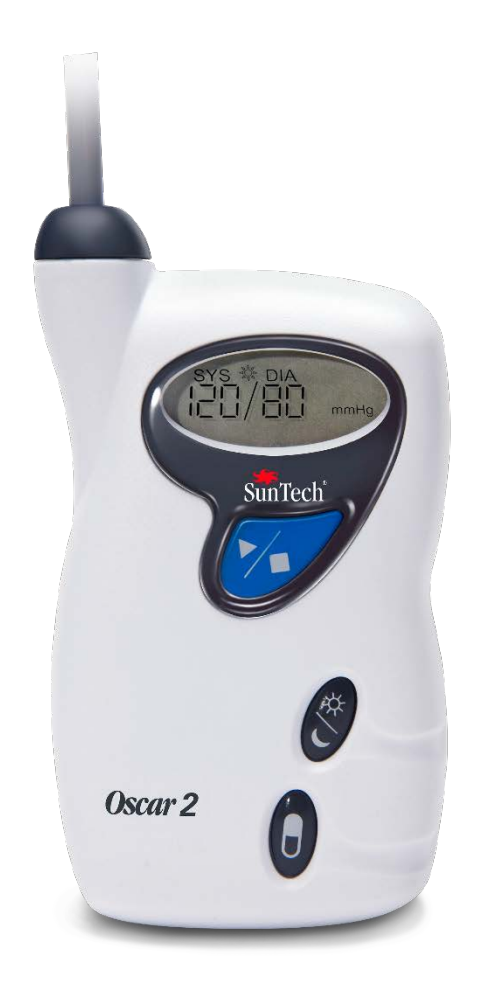

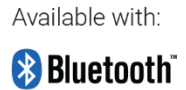

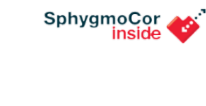

24 小时动态 BP 监测系统 用户手册

#### <span id="page-1-0"></span>变更

将本手册标识为部件编号:80-0062-00。更新版本可从 SunTech Medical 网站上下载。如果您在本手册中发现错误或 遗漏,请通过以下方式通知我们: SunTech Medical, Inc. 507 Airport Boulevard, Suite 117 Morrisville, NC 27560 USA 电话:800.421.8626 919.654.2300 传真:919.654.2301 电子邮件: CustomerSupport@SunTechMed.com 网址: [www.SunTechMed.com](http://www.suntechmed.com/)

本手册适用于 Oscar 2 250 型 动态血压监测系统。

<span id="page-1-1"></span>注意事项:联邦法律规定本设备应由持证从业者或遵照其医嘱进行销售

#### 版权信息

本手册中的全部内容均为 SunTech Medical 的专有信息,仅用于操作、维护或维修 Oscar 2 ABPM 系统。本手册及其 中所述的 Oscar 2 ABPM 系统受版权法保护,未经 SunTech Medical 书面许可不得复制全部或部分内容。SunTech 和 Oscar 是 SunTech Medical, Inc. 的注册商标。SphygmoCor 是 AtCor Medical Pty. Ltd. ( Sydney Australia) 的注 册商标。所有其他商标名称均为其各自所有者的商标。本手册中的信息仅供参考,如有更改,恕不另行通知,且不得解 释为 SunTech Medical 的承诺。SunTech Medical 对本手册中可能出现的错误或不准确性不承担任何责任。© 2017 SunTech Medical.保留所有权利。

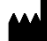

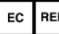

England

SunTech Medical, Ltd. Oakfield Industrial Estate Stanton Harcourt Road

Eynsham, Oxfordshire OX29 4TS

电话:+ 44 (0) 1865-884-234 传真:+ 44 (0) 1865-884-235

SunTech Medical, Inc. 507 Airport Blvd, #117 Morrisville, NC 27560-8200 电话:1-919-654-2300 1-800-421-8626 传真:1-919-654-2301

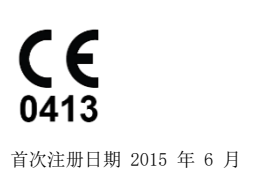

顺泰医疗器材(深圳)有限公司 中国广东省深圳龙华区观澜大和社区环观南 路 105 号 15 幢 2~3 楼 邮编 518110 电话:+ 86-755-29588810 + 86-755-29588986(销售) + 86-755-29588665(维修) 传真:+ 86-755-29588829

# <span id="page-2-0"></span>目录表

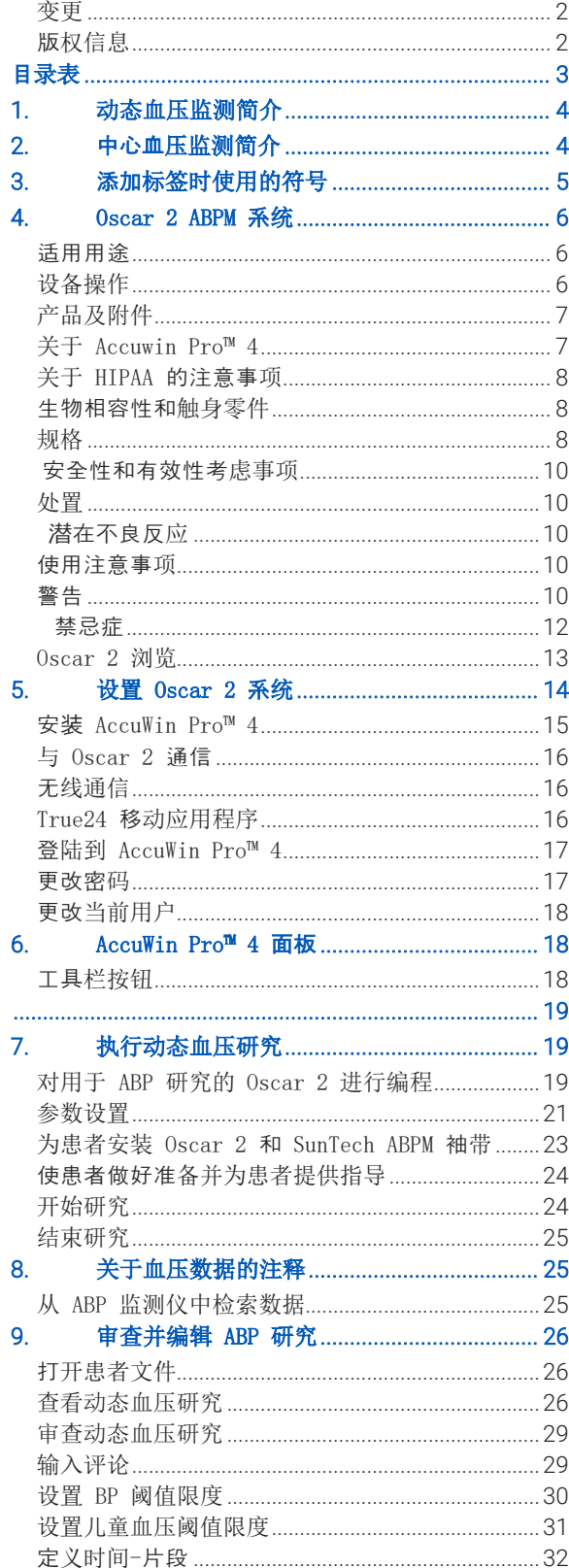

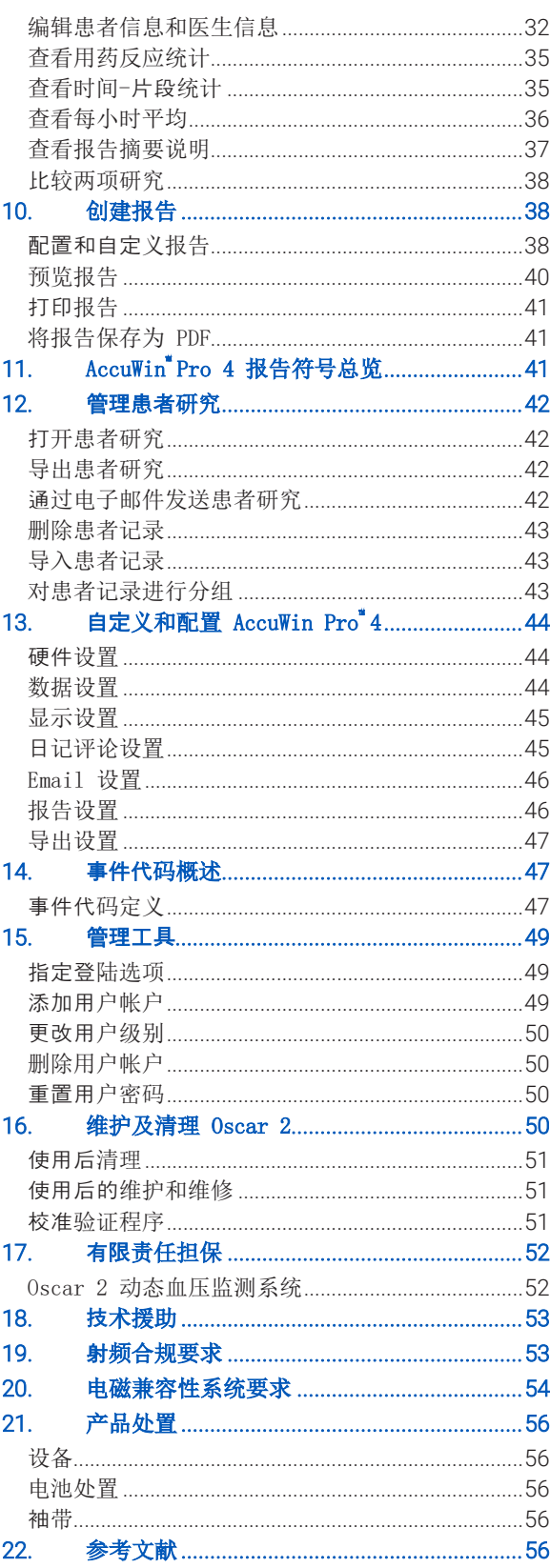

# <span id="page-3-0"></span>1. 动态血压监测简介

动态血压监测 (ABPM) 是一种公认的用于收集多项血压测量结果的临床工具,通过提供与以下各项相关的数据来帮助临 床医师更好地诊断和管理高血压:血压变异性、真实血压估值、夜间血压变化、血压负荷、睡眠时血压下降情况和血压 晨峰。<sup>1</sup> 诊室和家庭血压测量无法提供 24 小时研究所能提供的相同信息深度。一些研究表明,与诊室或家庭血压测量 相比,动态血压监测在预测靶器官损伤、病态事件或心血管风险方面具有优势。1, 2, 3

从动态血压监测仪获得的数据对于管理以下多种高血压情况准确且有效:

- 白大衣高血压
- 顽固性高血压
- 隐匿性高血压
- 儿童高血压
- 24 小时抗高血压药物治疗功效
- 夜间高血压
- 阵发性高血压及/或焦虑性障碍
- 低血压症状
- 旨在降低高血压的饮食和日常生活变化

# <span id="page-3-1"></span>2. 中心血压监测简介

中心血压测量根据在肱动脉处以非侵入方式记录的袖带脉波得出中心主动脉压力波形。波形分析可提供关键参数,包括 中心收缩压、中心脉压和动脉硬化指数(如增强压和增强指数)。已证明中心收缩压和增强指数升高是心血管风险的标 志。'此外,研究还证明了其作为用于指导药物安全性和疗效及最终患者治疗评估的生物标志物的重要性。'

# <span id="page-4-0"></span>3. 添加标签时使用的符号

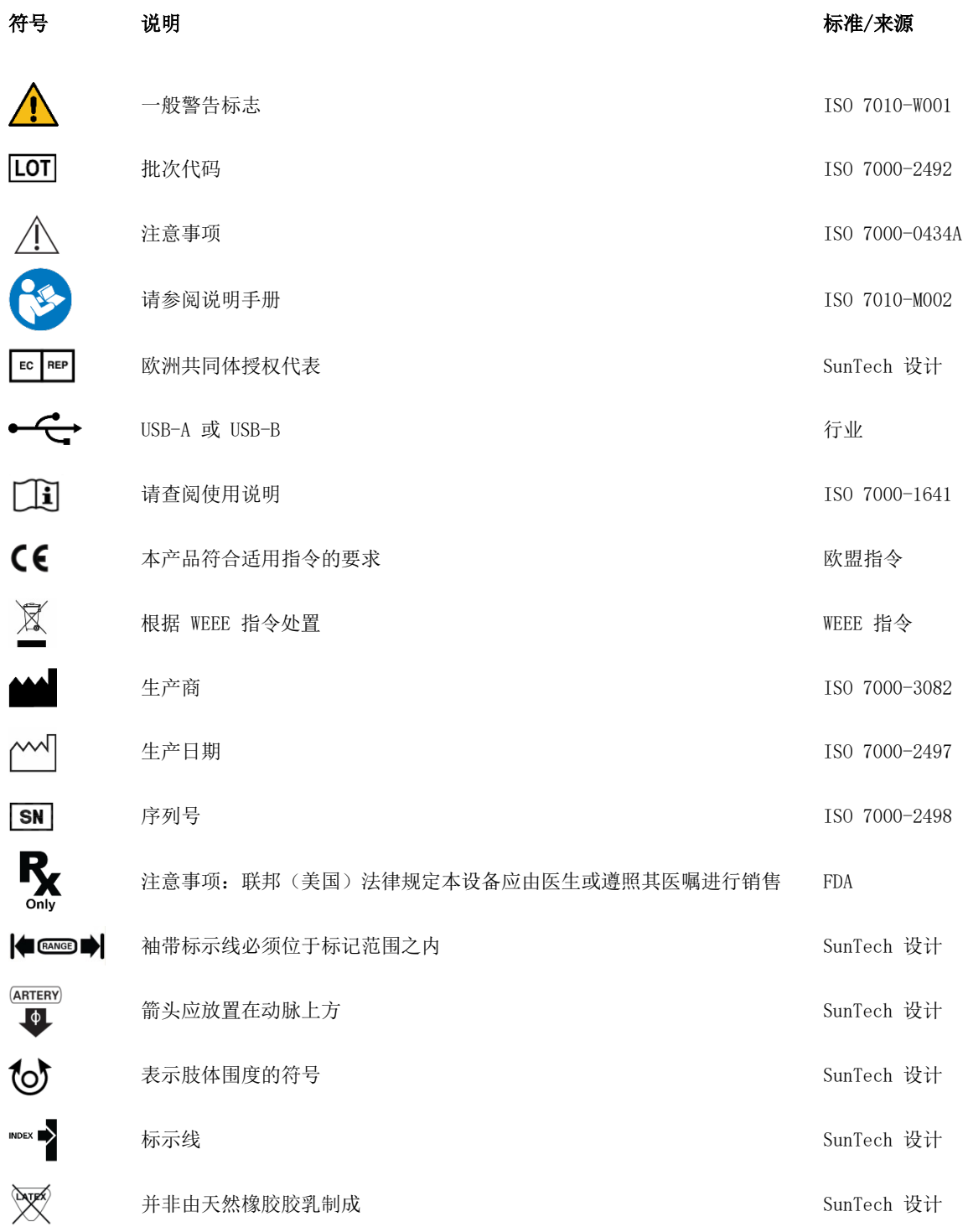

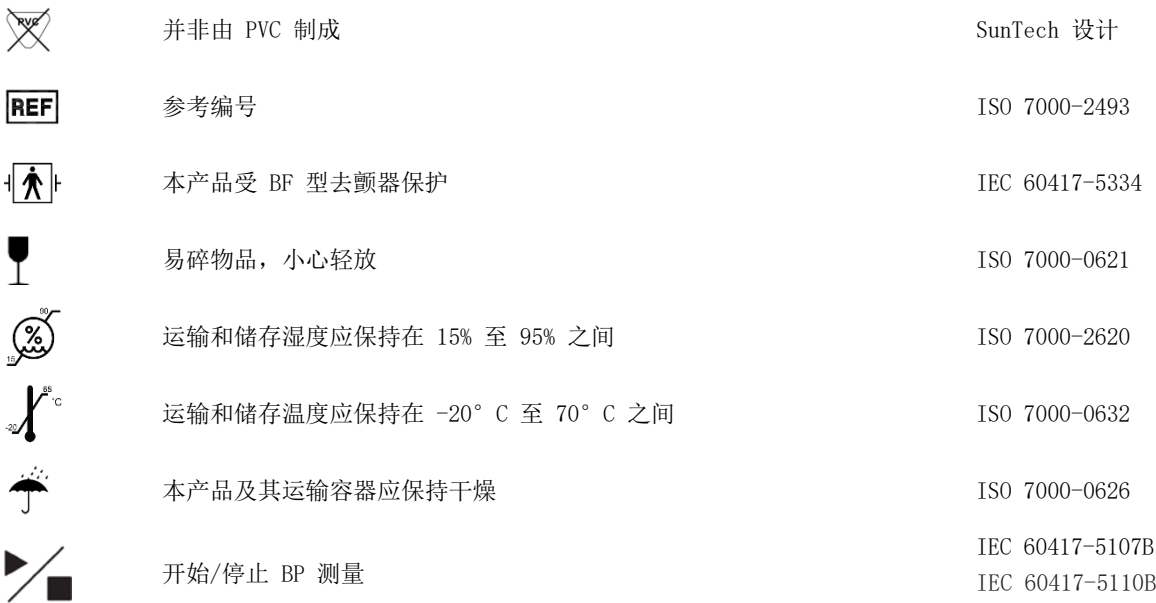

## <span id="page-5-0"></span>4. Oscar 2 ABPM 系统

#### <span id="page-5-1"></span>适用用途

Oscar 2 系统是一种非侵入式示波动态血压监测仪,旨在与基于 PC 的计算机程序 AccuWin Pro™ 一起使用, 以记录和 显示多达 250 项收缩压和舒张压以及心率测量结果。当需要在较长时间内测量成人和儿童(> 3 岁)患者的收缩压和 舒张压时,该系统旨在用作诊断和治疗的辅助手段。该系统仅用于测量、记录和显示,而不用于诊断。

Oscar 2 将视需要提供所得的递增主动脉血压波形和一系列中心动脉指数。通过使用肱动脉袖带以非侵入方式提供这些 测量结果。

该系统用于以下患者:需要获得递增主动脉血压相关信息,但是心导管插入术或其他侵入性监测的风险可能超过其益处 (不包括儿科受试者)。

作为一个选项,可提供蓝牙无线连接。

## <span id="page-5-2"></span>设备操作

Oscar 2 监测仪由患者佩戴于腰带上, 连接至绕在非优势上臂上的袖带。袖带在一定时间间隔自动膨胀,该时间间隔可 在设定时程序化。血压通过示波法测量,当袖带藉由压力封闭时该方法感应动脉内的压力波动。心率由检测到的压力波 的频率决定。

使用本设备测定的血压测量值与接受培训的观测者使用袖带/听诊器听诊获得的测量结果相等,处于关于电子或自动血 压计的美国国家标准所规定的限值范围内。袖带中压力自收缩压以上降低至零或大气压时,在压力袖带下动脉上所听到 的柯氏音在特性上会有所不同。其分为若干阶段。阶段 1 (K1) 或心脏收缩期开始于一微弱、清晰地轻敲或重击音的突 然出现,声音强度逐渐增加。阶段 5 (K5) 或舒张期开始于无声音时,用于确定 Oscar 2 的总体效力。

Oscar 2 符合或超出欧洲高血压学会(ESH)<sup>7</sup> 国际协定和英国高血压学会(BHS)<sup>8</sup> 的所有验证要求。要获得该等研究的 结果,请将书面请求发送至:

SunTech Medical® 507 Airport Boulevard, Suite 117 Morrisville, NC 27560-8200 USA 或访问我们的网站以查看摘要:[www.suntechmed.com/bp-devices-and-cuffs/ambulatory-blood-pressure](http://www.suntechmed.com/bp-devices-and-cuffs/ambulatory-blood-pressure-monitoring/oscar-2#Research_Study_Library)[monitoring/oscar-2#Research\\_Study\\_Library.](http://www.suntechmed.com/bp-devices-and-cuffs/ambulatory-blood-pressure-monitoring/oscar-2#Research_Study_Library)

## <span id="page-6-0"></span>产品及附件

Oscar 2 系统应包含以下物品。如果任何物品缺失,请立即联系 SunTech (请参见"有限责任担保"以获得联系信 息)。

有关如何将这些附件组装在一起的其他信息,请参阅"Oscar 2 快速入门指南"(82-0403-00)

#### Oscar 2 ABPM 系统(包括附件)

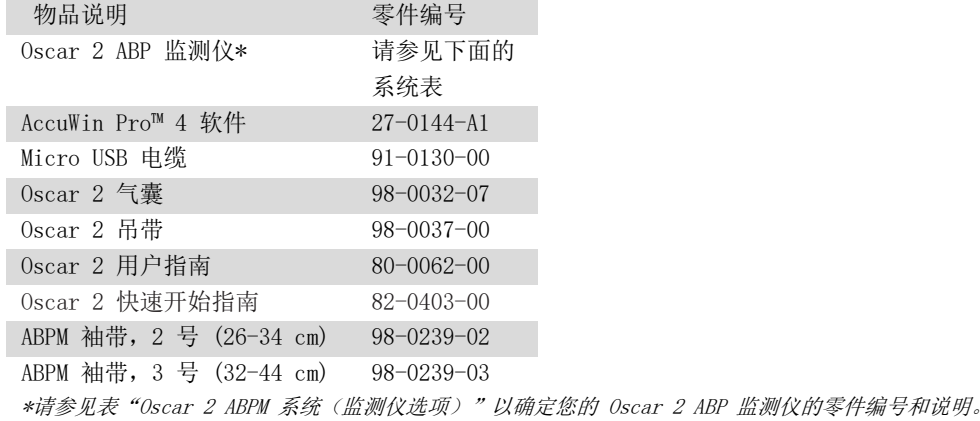

#### Oscar 2 ABPM 可选附件

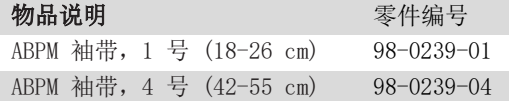

#### Oscar 2 ABPM 系统(\*监测仪选项)

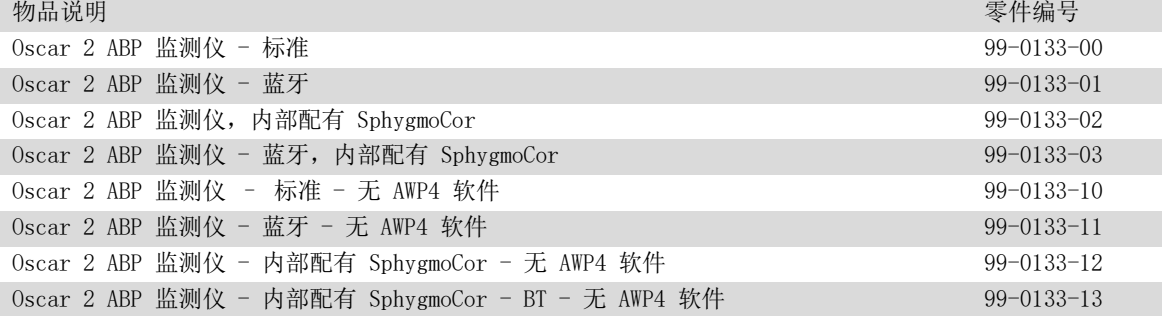

## <span id="page-6-1"></span>关于 Accuwin Pro™ 4

AccuWin Pro 4 是一款简单的软件应用程序,专用于 Oscar 2 监测仪,可在 ABPM 研究的配置、分析、解释和报告方 面提供最大的灵活性。

个人计算机作为附件需要,但不提供。

#### PC 系统要求

- Windows 7 或更高版本
- SVGA 或兼容的显示适配器和监测仪。推荐分辨率至少为 1280 x 1024
- 一个可用的 USB 端口
- 至少 4GB 的 RAM
- 至少 30 GB 的 HDD 空间,用于患者数据库

## <span id="page-7-0"></span>关于 HIPAA 的注意事项

根据 1996 年健康保险携带和责任法案 (HIPAA) 制定的规定涵盖了许多主题, 其中两项针对使用软件应用程序(如 AccuWin ProTM 4)的医疗保健提供者提出了可能的合规性问题: 隐私和安全。

AccuWin ProTM 4 的密码控制用户访问和加密患者信息功能可协助医疗保健提供者维持符合 HIPAA 要求的环境。由于 HIPAA 合规性最终是提供者的责任,请注意,报告打印输出、报告 PDF 文件和导出的数据均包含未加密的患者信息, 应予以适当处理。

#### <span id="page-7-1"></span>生物相容性和触身零件

<span id="page-7-2"></span>规格

Orbit ABPM 是 Oscar 2 系统的唯一触身零件 (AP)。已根据适用标准评估了所有 AP 的生物相容性。

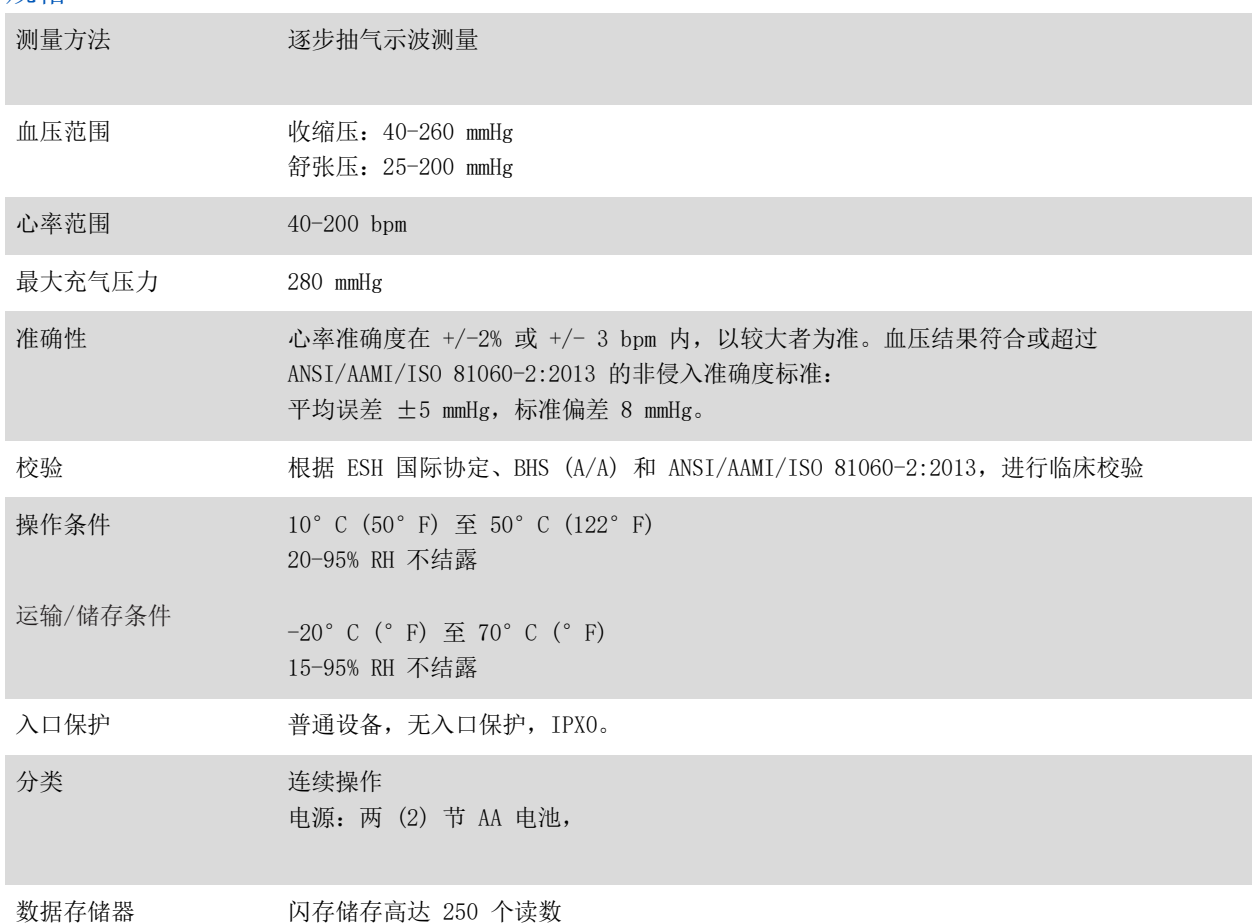

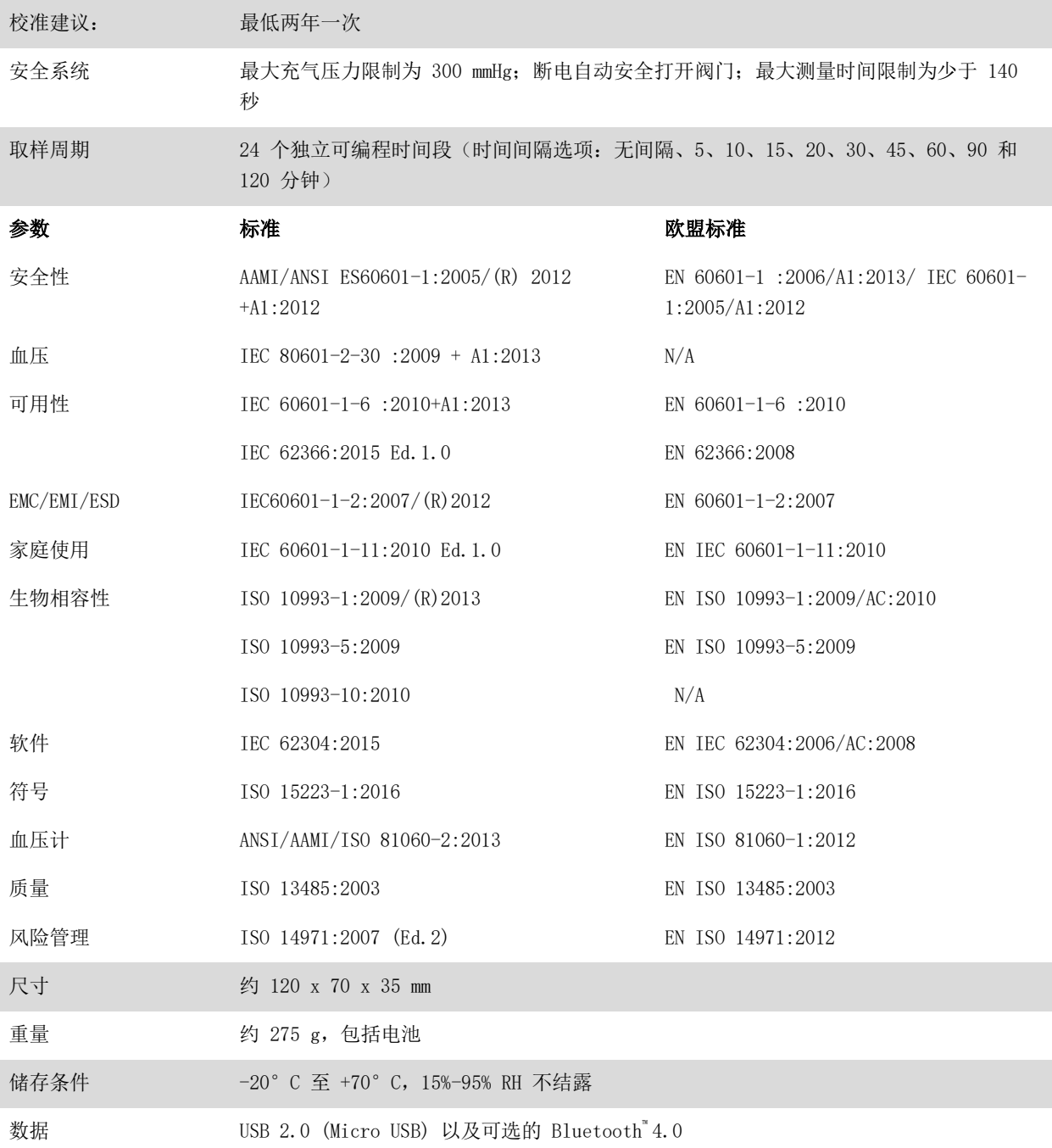

## <span id="page-9-0"></span>安全性和有效性考虑事项

使用 Oscar 2 监测仪之前,要先考虑以下安全性和有效性问题。

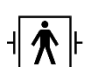

此设备受去颤器保护。

 $\big\{\Vdash \; \: \exists \: \tilde{t} \in \tilde{t} : \: \exists \: \tilde{t} \: \text{and} \: \exists \: \tilde{t} \in \tilde{t} \: \text{and} \: \: \exists \: \tilde{t} \in \tilde{t} \: \text{and} \: \exists \: \tilde{t} \in \tilde{t} \: \text{and} \: \exists \: \tilde{t} \in \tilde{t} \: \text{and} \: \exists \: \tilde{t} \in \tilde{t} \: \text{and} \: \exists \: \tilde{t} \in \tilde{t} \: \text{and} \: \exists \: \$ 且去颤放电不影响 Oscar 2。

- 监测仪旨在由内科医生用于以下会诊及指示。
- 设备可靠性取决于是否遵守本手册中所述操作及维修说明。
- 本设备经设计用于正常窦性心律患者。
- 血压测量应仅由内科医生来阐释。任何血压记录的准确性可能受到受试者体位、其身体状况及本手册所述操作指南 以外使用方面的影响。
- 尚未检测中心动脉血压测量对 18 岁以下儿童、孕妇和新生儿的安全性和有效性。

<span id="page-9-1"></span>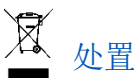

此符号表示监测仪含有可能危害人体健康的材料。本产品符合 WEEE 指令。请将 Oscar 2 监测仪返还 SunTech Medical 以进行适当处置。请根据当地法规处置其他材料。

## <span id="page-9-2"></span>△ 潜在不良反应

可能会导致袖带部位出现过敏疹(症状性爆发),包括形成由袖带织物材料所引起的荨麻疹(包括皮肤或黏膜的凸起水 肿斑块以及强烈瘙痒在内的过敏反应)。

可观测到使用袖带后在前臂上的瘀斑(皮肤上出现小红点或紫色斑点),其可导致特发性血小板减少性紫癜(与出血区 情况相关的血小板持续减少)或静脉炎(静脉炎症)。

# <span id="page-9-3"></span>使用注意事项

本监测仪设计为:当根据提供的说明进行操作、维护和维修时,该仪器按照本操作手册中包含的说明执行任务。不应该 以任何方式修改监测仪。确保压力适合所有患者。如果监测仪中出现任何异常,则立即停止操作,并断开与患者的连接。 若监测仪已用于或储存于其可接受范围之外(见规格一页),则其可能不满足效能规格的要求。如果袖带无法抽气,则 应指示患者将其适当而安全地移除。

## <span id="page-9-4"></span>警告

一般警告标志表示可能导致严重伤害的潜在危险情况。

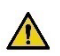

警告:严禁在存在易燃麻醉剂的情况下使用,这可能导致爆炸。此设备不适合在富氧环境中使用。

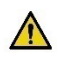

警告:请勿将监测仪浸入任何液体、将液体置于顶部或尝试以任何液体洗涤剂、清洁剂或溶剂清洁监测仪。这可 导致电气危害。如果监测仪意外变湿,则请勿使用;请送回 SunTech Medical®(参见有限责任担保)。请参阅 维护及清理 Oscar 2 ABP 系统,以获取保养说明。

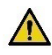

A 警告:由于干扰血流,太频繁的测量可能对患者造成伤害。

- 警告:不应在创面上使用袖带,因为可能造成进一步伤害。  $\bigwedge$
- 警告:袖带不应置于乳房切除术一侧的手臂上。如果双侧乳房切除,使用影响较小一侧的手臂。  $\bigwedge$
- $\bigwedge$ 警告:袖带加压的同时,安放在同一肢体上的监测设备会因加压而暂时丧失功能。
- 警告:如果设备掉落及/或损坏,则请勿使用。再次使用之前,请有资质的维修代表检查监测仪。 Λ
- $\Lambda$ 警告:请勿将袖带绑缚于用于静脉输液或任何其他血管内通路、治疗或动静脉 (A-V) 分流术的肢体。袖带充气 时会暂时阻断血流,可能会对患者造成伤害。
- A 警告: 仅使用 SunTech Medical 提供的袖带。尚未验证 Oscar 2 与不同袖带一起使用的情况,使用未经验证的 部件进行的测量可能不准确。
- $\bigwedge$  警告: 将规定之外的附件、传感器或电缆与 ME 设备和 ME 系统配合使用可能会增加 ME 设备或 ME 系统的辐射 或降低抗扰度。
- $\bigwedge$  警告: 即使其他设备符合 CISPR 辐射要求, Oscar 2 也可能受到其他设备的干扰。
- 警告:性能可能受到极端温度、湿度和海拔的影响。  $\Lambda$
- $\Lambda$ 警告: 请勿在进行磁共振成像 (MRI) 期间或在 MRI 环境中使用监测仪。

#### 注意事项  $\bigwedge$

注意事项符号表示可能导致轻微或中等伤害的潜在危险情况。它也可能用于警告不安全的做法。

- 注意事项:从监测仪的通信 USB 端口下载数据时,设备不应用于患者。
- $/ \! \Lambda$ 注意事项:除了更换电池时之外,请勿卸下监测仪盖。监测仪不包含任何用户可维修组件。如果需要维修,请送 回监测仪。
- 注意事项:请勿用于新生儿、3 岁以下儿童患者或已知容易出现瘀伤的患者。  $\bigwedge$
- $\sqrt{N}$ 
	- 注意事项:如果监测仪未通过诊断自检,或者未附带袖带时显示的压力大于零,则请勿使用监测仪。这种监测仪 显示的值可能不准确。
- 注意事项:替换与所供应组件不同的组件可导致测量误差。维修应仅由受培训或 SunTech Medical 授权人员进 行。
- 注意事项:Oscar 2 不包含任何使用者可维修内部零件,且仅应由授权的 SunTech Medical 维修代表进行维修。 请勿在产品使用时进行维修。
- 注意事项:如果袖带在两分半钟内未能放气,请指导患者手动移除袖带。
- $\sqrt{N}$ 注意事项:检查监测仪的操作是否会导致患者循环受到长时间的损害。
- 注意事项:长时间不使用设备时请取出电池,以防止可能发生的电池漏液和产品损坏。 Л
- 注意事项:连接软管受到挤压或发生扭结可能会造成袖带持续加压,这会干扰血流并且有可能导致患者受到不良 损伤。
- $\sqrt{N}$ 注意事项:使用不合适的袖带尺寸可能导致获得错误和误导性的血压测量结果。
- 注意事项:请勿机洗袖带气囊。
- <span id="page-11-0"></span>注意事项:对于低血压患者,应谨慎使用该设备。

#### Ų 禁忌症

应将 Oscar 2 ABPM 系统与患者的所有其他可用病史和诊断检测信息结合使用。以下是禁止患者使用 Oscar 2 ABPM 系 统的原因:

禁忌症:请勿用于存在不规则、加速或机械控制的不规则心脏节律的患者,包括心律失常患者。

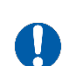

Ţ

禁忌症:请勿用于颈动脉或主动脉瓣狭窄的患者。

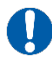

禁忌症:该系统不适用于全身收缩或局部肌肉导管动脉痉挛,例如在低温体外循环手术后立即观察到的情况或伴 随 Raynaud 现象或严重感冒出现的情况。

## <span id="page-12-0"></span>Oscar 2 浏览

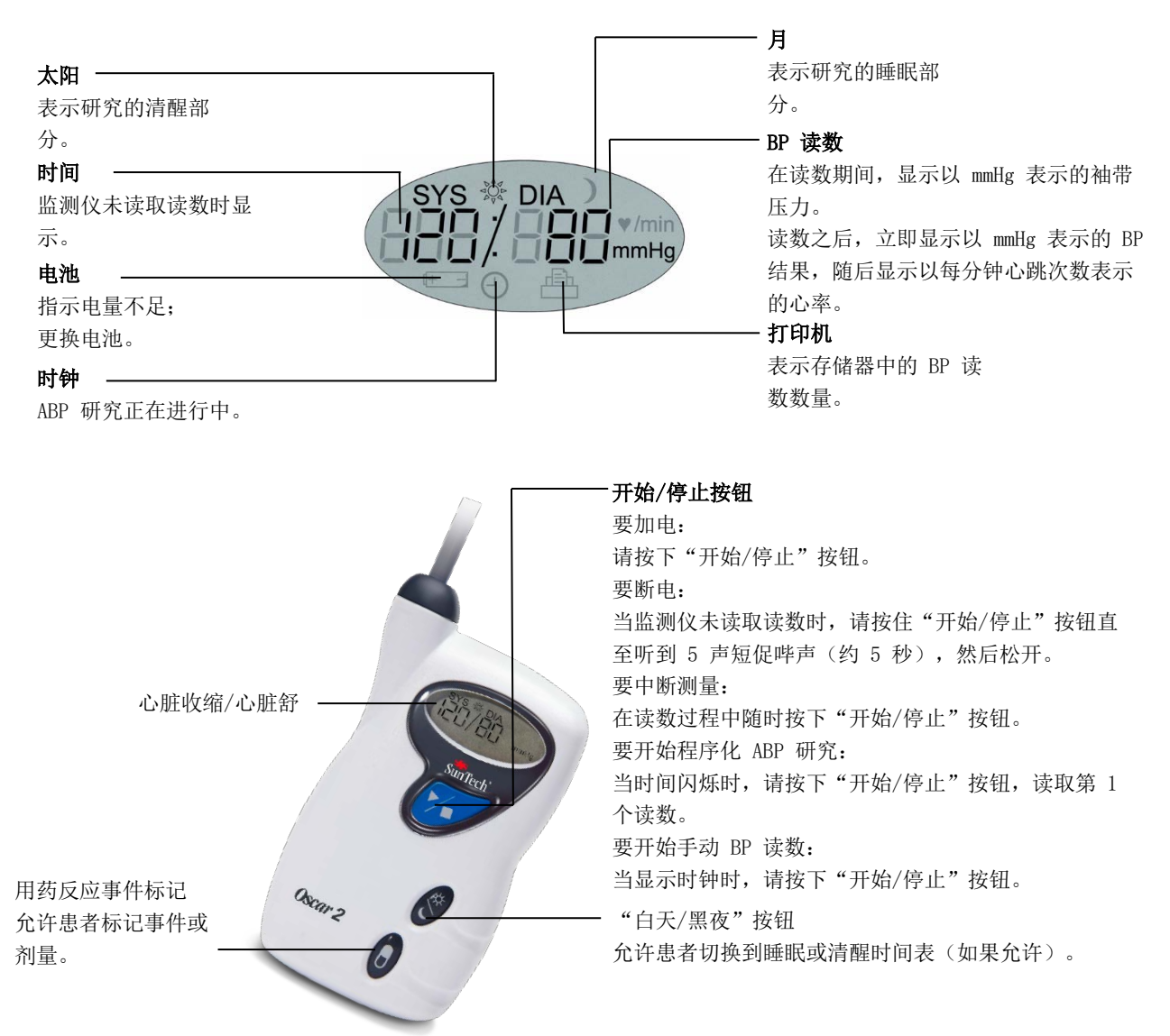

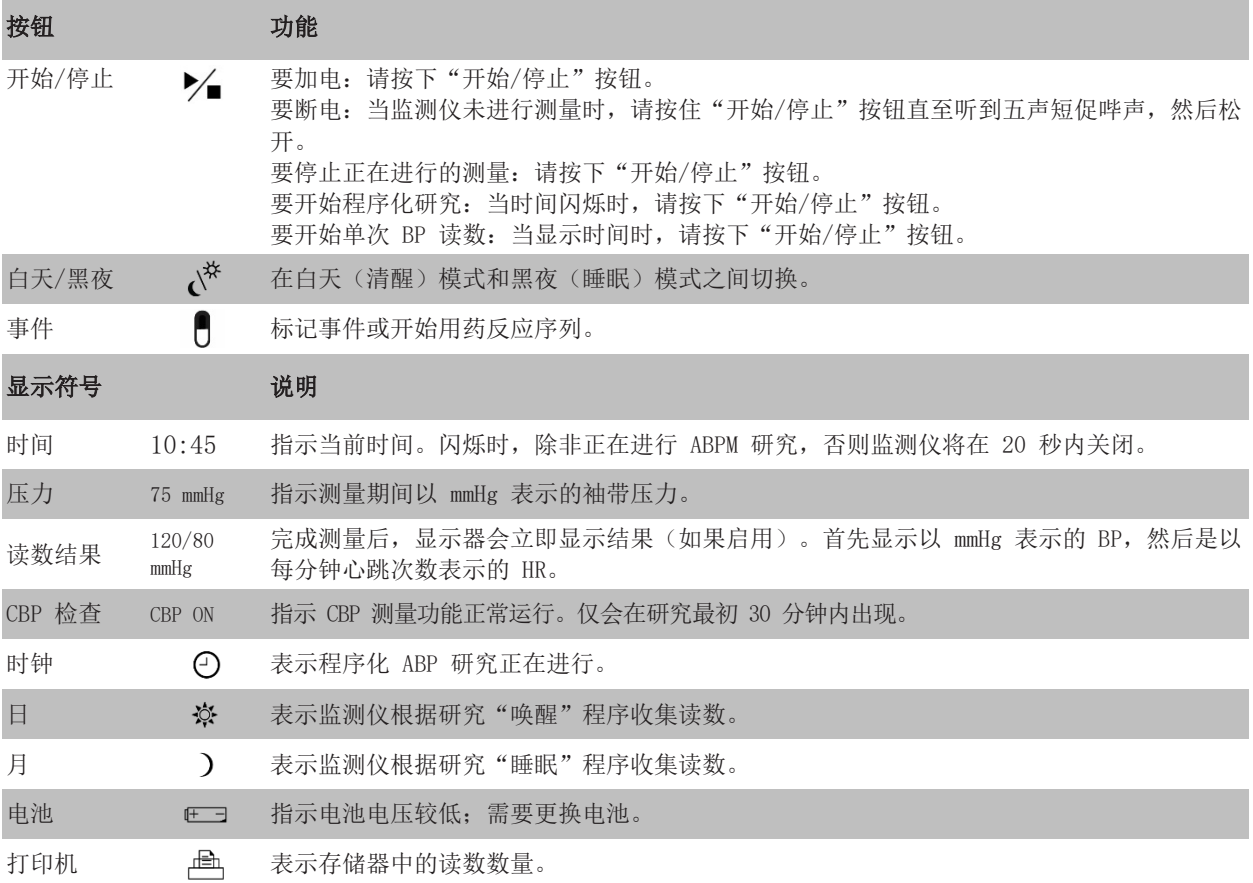

# <span id="page-13-0"></span>5. 设置 Oscar 2 系统

设置 Oscar 2 系统包括为 Oscar 2 供电、在个人计算机 (PC) 上安装 AccuWin Pro™ 4 以及将 Oscar 2 连接至 PC。

Oscar 2 ABPM 系统与您启动所需的所有物品一起打包。有关完整内容,请参见产品及附件。

## 使用 Oscar 2 时进行供电

在位于监测仪后面的凹槽内安装两 (2) 节 AA 电池。凹槽显示电池应放置的方向。正确加载电池之后,监测仪显示器 将显示以下内容:

- 1.渐增破折号
- 2.监测仪的软件及安全设备版本
- 3.电池电压,之后是三声短促哔声
- 4.存储器中的 BP 读数数量,之后是一声长哔声
- 5.时间闪烁

现在已可使用监测仪。

注意: 确保电池按正确极性插入。安装不当会妨碍监测仪的运行。使用 Oscar (包括编程、日程安排和检索)时始终需 要电池。

注意:首先安装电池,然后再通过 USB 将 Oscar 连接至 PC。

注意:设备不会通过 USB 连接重新给电池充电。

注意事项:长时间不使用设备时请取出电池,以防止可能发生的电池漏液和产品损坏。

<span id="page-14-0"></span>安装 AccuWin Pro™ 4

PC 系统要求

- Windows 10、8 或 7(32 或 64 位)
- SVGA 或兼容的显示适配器和监测仪。推荐分辨率至少为 1280 x 1024
- 一个可用的 USB A 端口
- 至少 4GB 的 RAM
- 至少 30 GB 的磁盘空间,用于患者数据库

注意: AccuWin Pro™4 的标准安装不支持服务器许可证。如果您想支持网络系统中的多个用户, 则需要进行自定义安装。 请访问 [www.suntechmed.com](file://192.168.178.10/G-Xplain/Calmbach/Kunden_2018/Suntech/Oscar2_UM_RevG/CHS/%E6%96%87%E4%BB%B6%EF%BC%9A/C:/Users/asubramanian/AppData/Local/Microsoft/Windows/INetCache/Content.Outlook/V2JKDB3D/www.suntechmed.com) 或联系 SunTech Medical 客户支持部寻求帮助。

注意: 首先安装 AccuWinPro™ 4, 然后再将 USB 电缆连接至计算机。

访问 [www.suntechmed.com/software](file://192.168.178.10/G-Xplain/Calmbach/Kunden_2018/Suntech/Oscar2_UM_RevG/CHS/%E6%96%87%E4%BB%B6%EF%BC%9A/C:/Users/asubramanian/AppData/Local/Microsoft/Windows/INetCache/Content.Outlook/V2JKDB3D/www.suntechmed.com/software) 以注册 Oscar 2 设备。注册后, 将 AccuWin Pro™4 的安装文件下载到您的个人 计算机 (PC) 上。安装包括与 Oscar 2 Model 250 一起使用所需的软件。下载完成后, 在 PC 上运行安装文件。如果 您无法访问互联网, 请联系 SunTech Medical 客户支持寻求帮助。安装 AccuWin Pro™ 4 之后, 将 Oscar 2 连接至计 算机。

1. 将 Oscar 2 USB 电缆连接至 ABP 监测仪底部的微型 USB 连接器(图 1;A 部分)。

2. 将电缆的 USB 端连接至 PC 上的 USB 端口 (图 1; B 部分)。

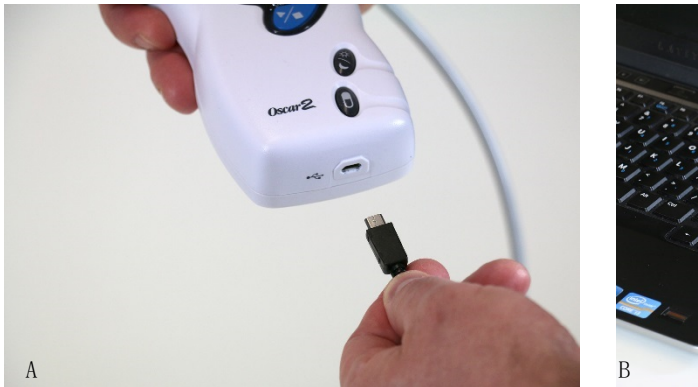

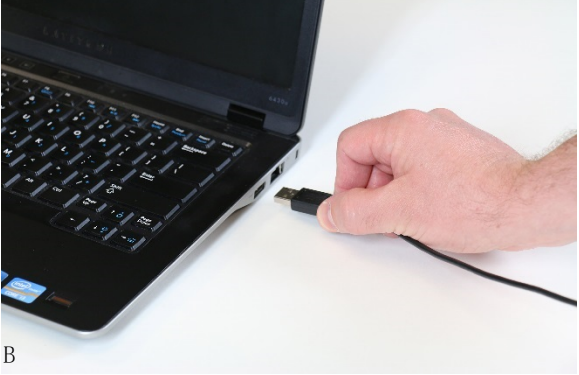

图 1:将 Oscar 2 连接至 PC

注意:当 PC 关闭时,电缆可保持连接。

## <span id="page-15-0"></span>与 Oscar 2 通信

要成功完成动态血压 (ABP) 研究:首先将 Oscar 2 ABP 监测仪连接至 PC,然后在 PC 上已下载的 SunTech 应用程序 中对研究进行编程。当患者返回时,您可再次使用计算机上的 SunTech 应用程序检索收集的数据。

## <span id="page-15-1"></span>无线通信

Oscar 2 可能配备可选的 Bluetooth™ 模块,通过该模块可与无线家庭网络设备、手机和其他适当设备进行通信。有关 如何连接这些设备的详细信息,请联系您的授权 SunTech Medical 服务代表。

## <span id="page-15-2"></span>True24 移动应用程序

True24™ ABPM Patient Diary 移动应用程序设计为在内科医生指定的 ABPM 研究期间与 SunTech Medical Oscar 2™ 动 态血压监测仪一起使用。

在每次白天清醒状态血压测量之后,True24™ 移动应用程序会提示患者输入有关其活动、体位或进行血压测量时出现的 任何症状的信息。该日记信息可帮助临床医师了解动态血压研究数据并制定高血压治疗决策。

True24 ™ 移动应用程序仅适用于 Apple iOS 平台,并且必须由医生使用搜索词"True24"从 iTunes App 商店下载到 患者手机上。

下载移动应用程序后,医生可访问应用程序中的培训信息,以了解如何:

- 将手机连接至 Oscar 2
- 使用 True24 主屏幕
- 使用 True24 日记条目
- 准备将患者切换至睡眠模式
- 成功研究的提示
- 使用 Oscar 2

#### 配对过程

从 Apple App Store 下载 True24™ 应用程序后,启动应用程序,并按照以下说明建 立适当的配对。

要进入 Oscar 2 中的蓝牙配对模式:

- 1. 同时按下图 2 中显示的两个按钮直至听到 5 声长哔声,然后 LCD 显示器显示 "bt Pr"。
- 2. 成功与蓝牙主机配对后,Oscar 2 将发出一声长哔声,然后 LCD 显示器将短暂显 示 "bt con"。Oscar 2 将退出配对模式并连接至配对的蓝牙主机。
- 3. Oscar 2 将在配对模式停留约 3 分钟。
	- 如果在 3 分钟结束时无主机配对,Oscar 2 将停止该过程并退出配对模式。
	- 通过执行上面的步骤 1,可重新开始配对过程。

#### (医生必须就该应用程序的正确使用对用户进行培训,包括下一个步骤。)

在使用移动 True 24 应用程序时, 如果应用程序在 BP 读取完成后未提示用户输入 日记条目,则建议用户根据 True24 移动应用程序上的说明检查配对。

由于干扰用药时间表,建议在用药序列中不使用 True24 移动应用程序。

## <span id="page-16-0"></span>登陆到 AccuWin Pro™ 4

如果您的 AccuWin Pro™ 4 管理员启用登陆安全功能, 则当您打开 AccuWin Pro™ 4 或更改当前用户时, 您必须输入有 效的用户名和密码。有关更多信息,请参见"管理工具"。如果未启用登陆安全功能,则无需登陆。

注意:AccuWin Pro™ 4 管理员可对 AccuWin Pro™ 4 进行编程,以在指定的非活动时间过后自动注销用户。如果您已 注销,则必须重新登陆。

要登陆,请输入有效的用户名和密码,然后单击"OK"。

### <span id="page-16-1"></span>更改密码

如果您知道当前密码,则可更改该密码。如果您是第一次登陆,则必须更改分配给您的默认密码。您必须先以您的名字 登陆,然后才能更改密码。

- 1. 要更改密码:
- 2. 从"配置"菜单中选择"管理工具"。
- 3. 单击"更改密码"。
- 4. 输入当前密码。
- 5. 输入新密码。密码可以是字母数字,并且必须至少包含 6 个字符。
- 6. 重新输入新密码以进行确认。
- 7. 单击"OK"。

注意:如果忘记密码,则必须请 AccuWin Pro™ 4 管理员重置密码。

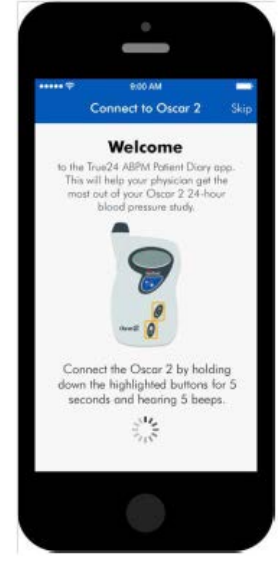

图 2:按下显示的按钮

## <span id="page-17-0"></span>更改当前用户

### 要更改当前用户:

- 1. 从"配置"菜单中选择"管理工具"。
- 2. 单击"更改用户"。
- 3. 输入有效用户名。
- 4. 输入有效密码。
- 5. 单击"登陆"。

## <span id="page-17-1"></span>6. AccuWin Pro™ 4 面板

AccuWin Pro™ 4 使您能够灵活地按照自己的方式对 ABP 监测仪进行编程,并且可使您简便地收集和检索重要测试数据。 工具栏提供对常用功能的简单一键访问。菜单栏使您可访问软件的所有功能。

## <span id="page-17-2"></span>工具栏按钮

 $\overline{\mathbf{P}}$ 编程:打开"编程监测仪"窗口 **BQ** 检索: 从监测仪启动数据检索  $\overline{M}$ 血压数值: 打开"开放 ABP 研究 - 选择患者"窗口  $\overline{\mathbf{\Psi}}$ 打印预览: 预览开放 ABP 研究的报告  $\overline{\mathbf{e}}$ 打印:打印开放 ABP 研究的报告  $\overline{\mathbf{e}}$ 打印页:打印显示数据的报告页面  $\overline{\mathbf{F}}$ PDF:以 PDF 格式保存开放 ABP 研究的报告  $\overline{\bullet}$ 设置:打开"配置"选项窗口  $\overline{\odot}$ 帮助: 打开"在线帮助"窗口 Ø 退出:关闭 AccuWin Pro™ 4 ⊕ 语言:使用户能够以 8 种不同语言运行程序

# <span id="page-18-1"></span><span id="page-18-0"></span>7. 执行动态血压研究

## <span id="page-18-2"></span>对用于 ABP 研究的 Oscar 2 进行编程

准备用于 ABP 研究的监测仪需要填写屏幕上的表格, 以 设置要编入监测仪中的研究参数。您也可以使用模板来 填写表格。模板有助于确保一致的编程和遵守特定的协 议。AccuWin Pro™ 4 提供默认模板, 或者您可以创建自 己的模板。另请参见默认模板。

#### 要对监测仪进行编程:

1. 从"监测仪"菜单中选择"编程研究"。或者, 单击工具栏上的"编程"按钮。

2. 在表格中输入所需的参数设置(图 3)。(参见 参数设置。)如果 Oscar 2 有 SphygmoCor 技术, 则可 打开或关闭 SphygmoCor,具体取决于是否需要 CBP 数 据。

- 3. 单击以下其中一项:
	- "**编程**",将信息传输至 Oscar 2。指示条显 示进度并在成功完成编程后消失。
	- "取消",关闭对话框。
	- "帮助",启动"在线帮助"。

#### 要在进行研究之前创建患者详细信息:

- 1. 在"编程监测仪"窗口中,单击"选择/创建患者"按 钮,然后单击"创建新患者"。
- 2. 将出现一个新窗口"患者信息"(图 4)。输入患者信 息。
- 3. 单击"OK"以保存要在此程序化研究中使用的患者信息。 单击"取消"以关闭对话框。

注意:创建新患者需要患者 ID 号码和姓氏字母。

#### 要添加测量时间段:

- 1. 单击"添加特定时间段"按钮。
- 2. 从下拉菜单中选择开始时间、结束时间和时间间隔。您 最多可以添加二十四 (24) 个附加时间段。饼图显示为 研究创建的时间段。
- 3. 单击 X 将从列表中删除时间段。

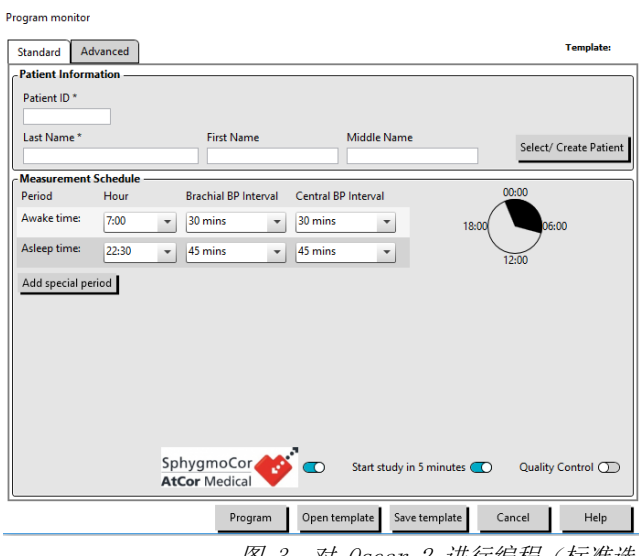

图 3:对 Oscar 2 进行编程(标准选 项卡)

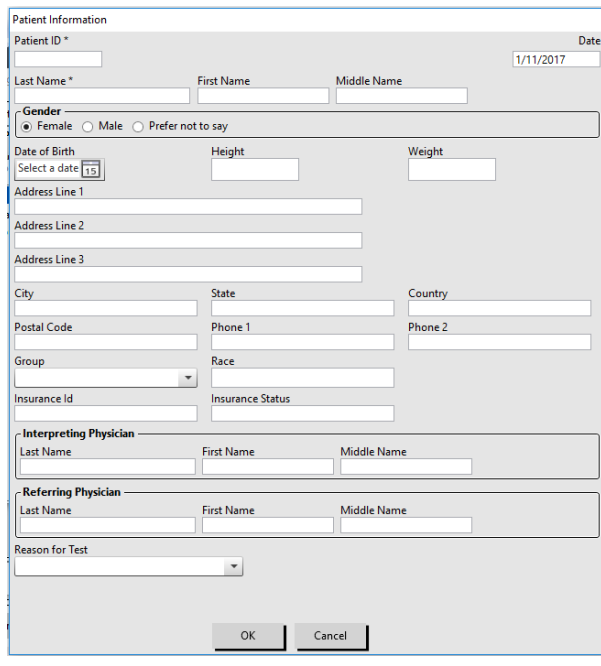

图 4:对 Oscar 2 进行编程(患者信息 窗口)

#### 要使用模板对监测仪进行编程:

- 1. 从打开的"编程监测仪"窗口中,单击"编程监测仪"窗口底部的"**打开模板**"按钮。
- 2. 从"可用的模板"对话框(图 5)中,选择模板名称,然后单击"打开"。表格自动填充模板的设置。
- 3. 单击以下其中一项:
	- "编程",将信息传输至 Oscar 2。指示条显示进度并在成功完成编程后消失。
	- "取消",关闭对话框。
	- "帮助",启动"在线帮助"。

#### 要创建模板:

- 1. 在打开的"编程监测仪"窗口中, 在表格中输入所需的参数设置。 参见参数设置。
- 2. 单击"编程监测仪"窗口底部的"另存为模板"按钮。
- 3. 在"指定模板名称"对话框中,键入模板的名称,然后单击"保 存"。

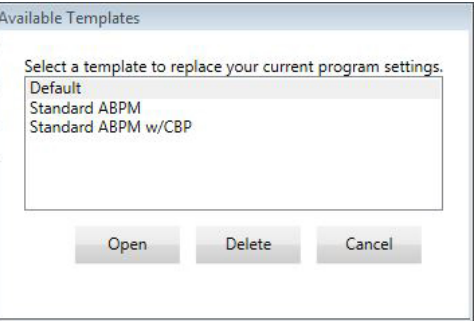

要打开模板:

图 5:可用的模板窗口

- 1. 从打开的"编程监测仪"窗口中,单击"编程监测仪"窗口底部的 "打开模板"按钮。
- 2. 从"可用的模板"对话框中,选择模板名称,然后单击"打开"。
- 3. 模板信息将填充"编程监测仪"窗口中的相应信息。

#### 要删除模板:

- 1. 从打开的"编程监测仪"窗口中,单击"编程监测仪"窗口底部的"打开模板"按钮。
- 2. 从"可用的模板"对话框中,选择模板名称,然后单击"删除"。
- 3. 在提示时,单击"是",确认删除。

#### 要通过电子邮件发送模板:

必须指定一个电子邮件服务器才能通过电子邮件发送编程模板。关于设置说明,请参见第 [Email Settings](#page-45-0) 页的 [46](#page-45-0)。

- 1. 从"文件"菜单中选择"电子邮件">"编程模板"。
- 2. 打开"编程模板"窗口。选择您要通过电子邮件发送的模板,然后单击"OK"。
- 3. 将会出现电子邮件对话框。键入收件人电子邮件地址(多个电子邮件地址用分号隔开)、消息主题和消息。
- 4. 单击"发送"以通过电子邮件发送文件。单击"附加"以更改您想要通过电子邮件发送的文件。单击"配置"以配 置电子邮件设置。

## <span id="page-20-0"></span>参数设置

可对参数进行以下调整:

## 标准选项卡

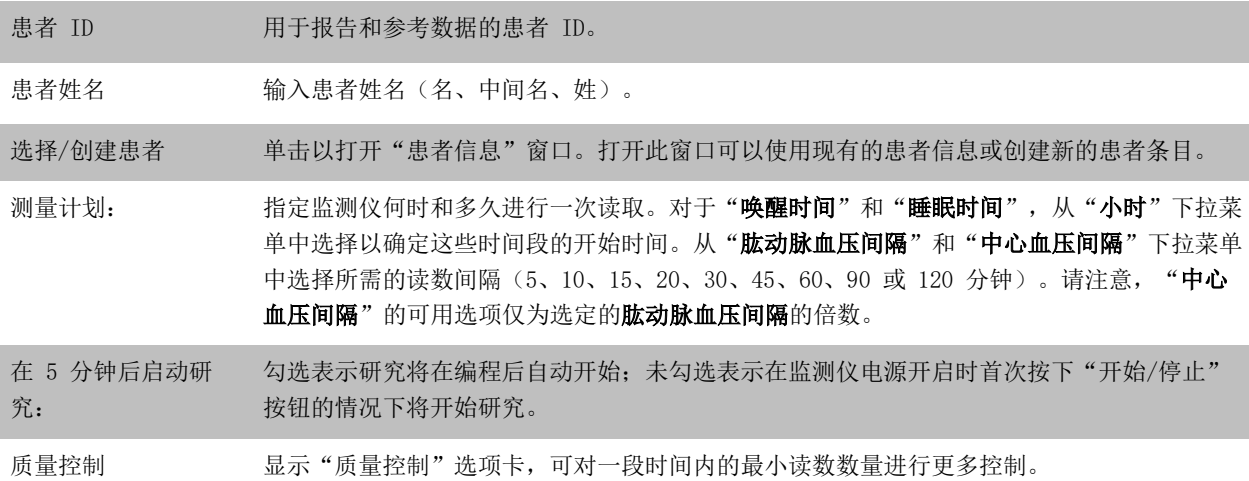

## 高级选项卡

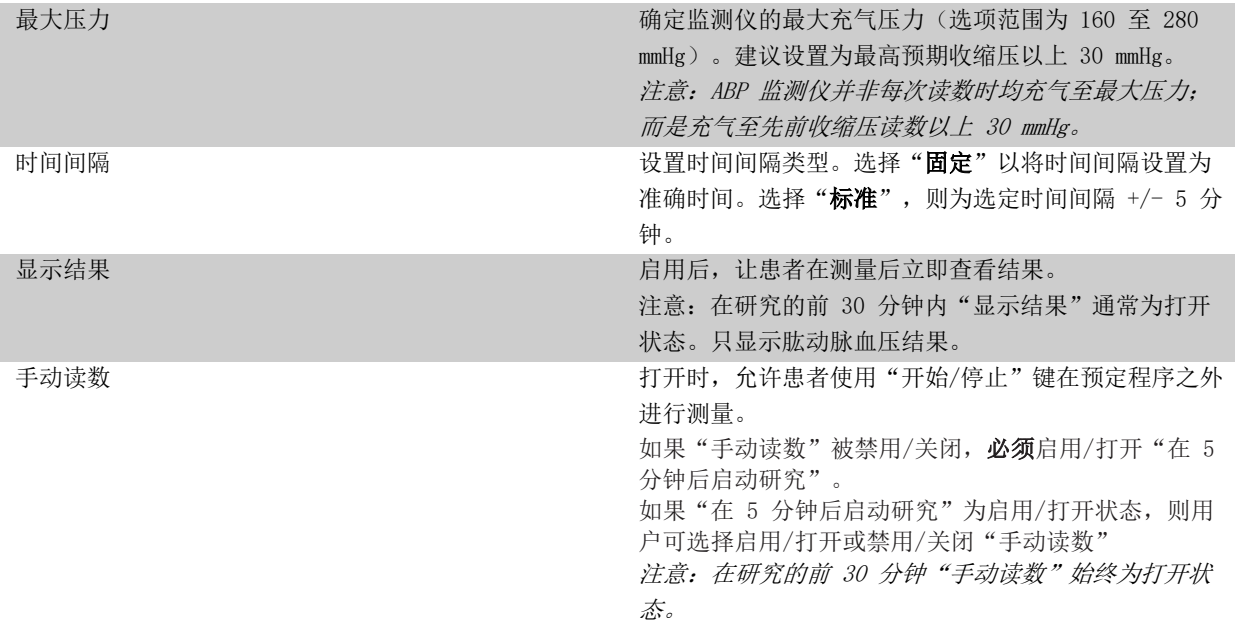

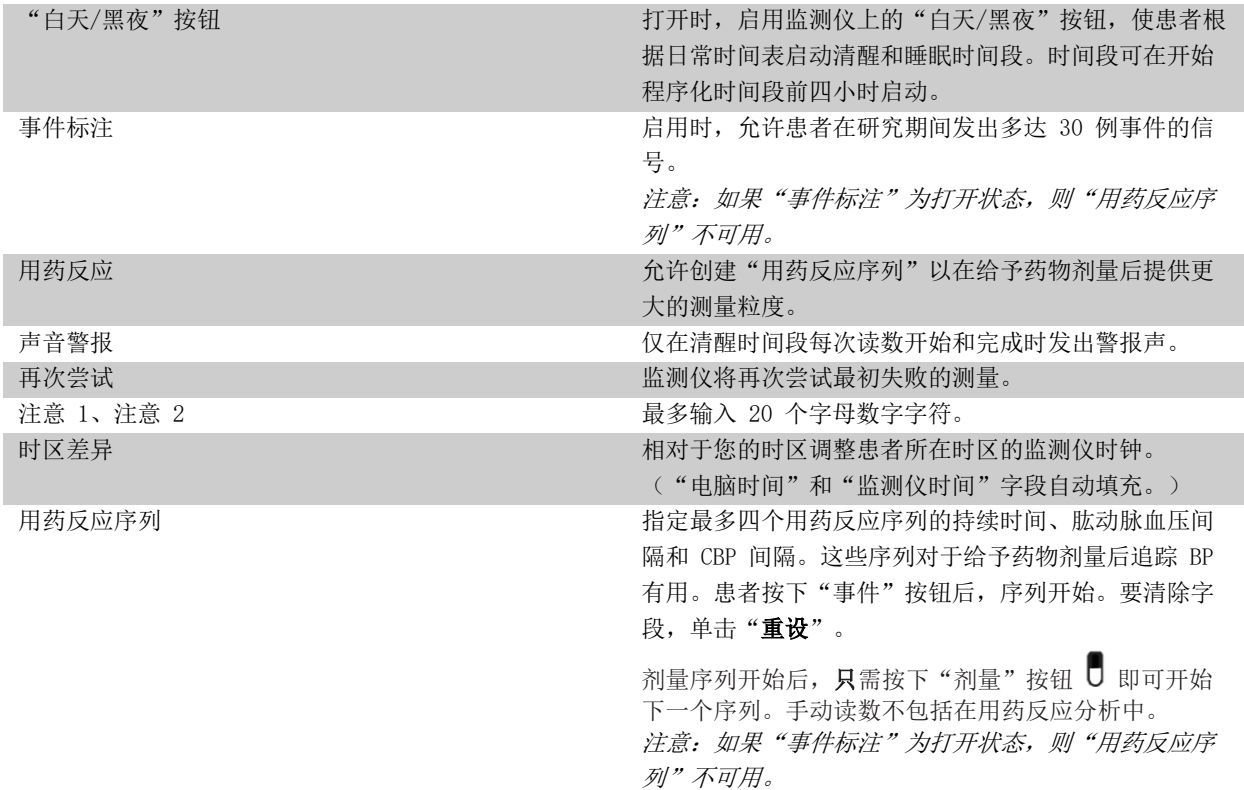

## 质量控制选项卡

<span id="page-21-0"></span>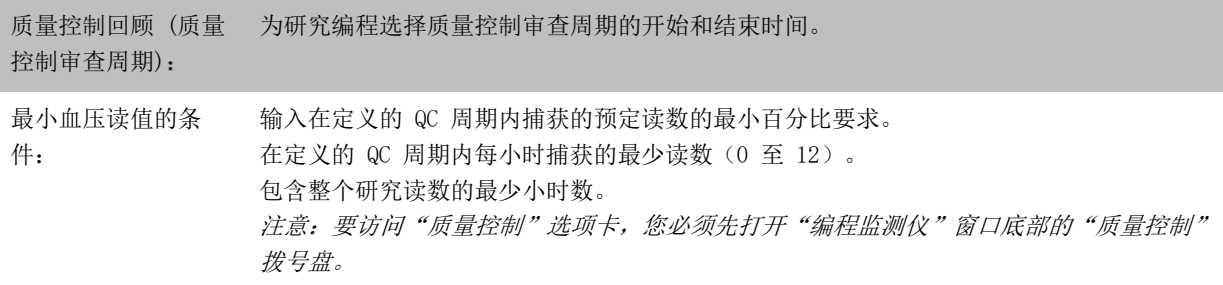

## 为患者安装 Oscar 2 和 SunTech ABPM 袖带

使用 AccuWin Pro™ 4 对 Oscar 2 编程成功后,您可开始为患者安装监测仪和血压袖带。袖带可用于任一手臂。

### 1. 选择适当袖带尺寸

要确定患者的合适袖带尺寸,将袖带环绕在患者上臂而不能自袖筒滑落。在袖带内侧使用颜色编码"范围"指示器及粗 体"指数"标记,以核查手臂周长是否在袖带范围内。如果手臂在此范围内,则此袖带尺寸适合您的患者。若标记在 "范围"指示器之外,则按颜色标示选择新袖带尺寸。

注意事项:使用不合适的袖带尺寸能够导致血压测量出现错误和发生误导。

2. 应用 SunTech ABPM 袖带

要应用 SunTech ABPM 袖带,只需将套管滑上患者手臂,确保颜色尺寸指示器位于袖带顶部。袖带应位于肘与肩中间位 置。确保"动脉"指示器位于患者肱动脉之上,在肱二头肌与肱三头肌之间。将袖带贴身绕在患者上臂上。

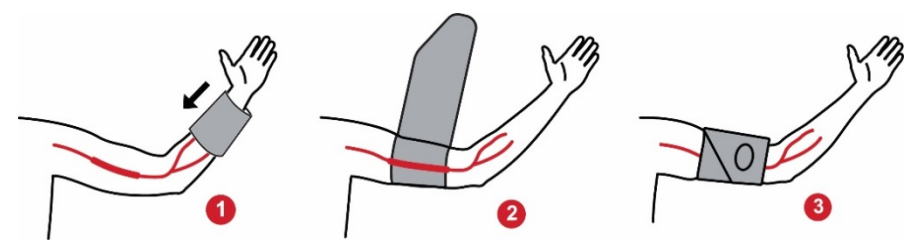

图 6:应用 SunTech ABPM 袖带的说明

3. 连接软管

通过扭转配件使软管连接袖带及监测仪,直至听到劈啪声。将软管悬挂在患者肩上,绕到颈后并跨过身体对侧。

4. 贴近患者

将 Oscar 2 插入其气囊, 且显示器通过窗口显示。使用吊带将气囊固定至患者身上(图 7)。

<span id="page-22-0"></span>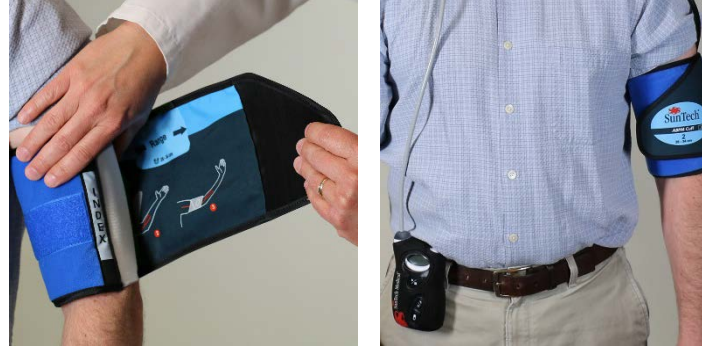

图 7:为患者安装 ABPM 袖带

## 使患者做好准备并为患者提供指导

使用示波 NIBP 设备进行血压测量时,重要的一点是遵循适当步骤,以确保结果准确有效。使患者准备好进行 ABP 研 究是成功进行测试的最重要的步骤。与患者共同回顾以下操作指令。

- 测量期间袖带压力增加时,患者应避免过度运动。令被箍的手臂放松悬置,稍微离开身体,使袖带中间位于心脏水 平。避免收缩肌肉或移动被箍手臂的手及手指。
- 患者通过按下"开始/停止"按钮可停止正在进行的测量。
- 若"手动读数"设置打开,则患者可通过按下"开始/停止"按钮在任意时间开始测量。
- BP 测量过程中不应移除袖带。
- 睡觉前,患者应确保软管未扭结且不会被扭结。
- 研究期间可更换电池而不丢失数据或中断监测仪程序。或者,可关闭监测仪而不丢失其数据。
- 指导患者如何及何时填写患者日记。
- 如果设置"用药反应序列",指示患者如何以及何时开始序列。应在第一个序列开始之前连接蓝牙配对。
- 如果"白天/黑夜"按钮打开,指示患者如何设置白天和黑夜模式。
- 如果"事件标注"打开,指示患者如何以及何时标注事件。
- 确保患者了解如何照看监测仪。保持监测仪干燥,不使其掉落。
- 如果监测仪或袖带导致与血压测量有关的过度疼痛或非正常疼痛,则患者应移除袖带并关闭监测仪。
- 在 BP 测量过程中,患者不得讲话。患者应保持坐姿、站姿或平卧。如果处于坐姿,患者不得交叉双腿,双脚平踩 于地面,以背部和手臂支撑。

## <span id="page-23-0"></span>开始研究

在患者配戴监测仪和袖带时离开前,确保监测仪正确运行。要确定适当的监测仪操作,请确保监测仪处于打开状态,通 过按下"开始/停止"按钮开始 BP 读数。将袖带充气并完成肱动脉血压测量。如果对 CBP 测量进行了编程,在袖带充 分放气前,监测仪将保持袖带中的压力持续 10 秒,以采集得出 CBP 值所需的波形数据。袖带将被充分放气。时钟图 示应出现在 Oscar 2 显示器上,以指示研究正在进行。若出现问题,审查系统设置及安装。

为每次研究更换新的碱性电池(2 节 AA)。否则可能导致无法进行完整的 24 小时研究。

#### 要记录某例事件:

U 按下"事件"按钮。

监测仪发出可听见的长哔声用以确认,显示器上出现"记录: 01"(随后的记录使用 02、03 等)。监测仪最多可记录 30 例事件。如果患者试图记录超过 30 例事件,监测仪会发出四次哔哔声,显示器显示"无记录"。

注意: 如果启用"事件标注", 则"用药反应"功能将被禁用。

#### 要开始用药反应序列:

U 按下"事件"按钮。

监测仪发出可听见哔哔声用以确认,并开始序列中的第一次读数。"事件"按钮被禁用,直到序列中的所有读数完成。

注意: 如果启用"用药反应", 则"事件标注"功能将被禁用。

#### 要手动设置白天(清醒)或黑夜(睡眠)模式:

按下"白天/黑夜"按钮。

监测仪发出哔哔声,并根据切换的模式显示太阳或月亮图标。 如果切换到夜间模式,监测仪将显示月亮图标。 如果切换至白天模式,监测仪将显示太阳图标。

## <span id="page-24-0"></span>结束研究

若意欲在患者返回之前结束研究,则指示患者通过按下"开始/停止"按钮 5 秒关闭监测仪。Oscar 2 将发出 5 次哔 哔声, 随后显示器将关闭。

当患者返回时,取下袖带、监测仪和吊带,并将采集的数据下载至 AccuWin Pro™ 4 中以供审查。

## <span id="page-24-1"></span>8. 关于血压数据的注释

任何血压读数都可能受测量地点、患者体位、动作或患者精神状态的影响。影响设备性能和/或其血压读数的环境或操 作因素一般为诸如心房或心室早搏或心房纤颤的心律失常、动脉硬化、低灌注、糖尿病、年龄、妊娠、子痫前期、肾脏 疾病、患者动作、颤抖和寒战

### <span id="page-24-2"></span>从 ABP 监测仪中检索数据

要检索数据:

- 1. 将 Oscar 2 连接至计算机。
- 2. 在 AccuWin Pro™ 4 中,单击"检索"工具栏按钮,或从"监测仪"菜单中选择"检索数据"。屏幕上的对话 框显示数据传输进程。完成后,会出现一个对话框确认患者详细信息。
- 3. 在对话框中,执行以下操作之一:
	- 1. 单击"否"。显示当前患者文件列表。选择患者文件以保存所检索的数据。
	- 2. 单击"是"。显示"患者信息"对话框。在数据字段输入患者信息。
- 4. 单击"OK"以保存数据。
- 5. 如果出现调整清醒和睡眠时间的提示,请根据您的偏好单击"是"或"否"。
- 6. 如果研究包含质量控制设置,请审查显示的"**质量控制结果**"对话框中的结果,然后单击"关闭"。

注意: 结果中带有绿色钩号表示研究符合该项要求。红色 x 表示研究不符合该项要求。

然后,BP 文件将自动打开,此时,患者的血压数值将被保存到 AccuWin Pro™ 4 患者数据库中。

注意事项:如果不从监测仪中检索数据,则该数据将在针对下次研究对其进行编程时丢失。

## <span id="page-25-0"></span>9. 审查并编辑 ABP 研究

## <span id="page-25-1"></span>打开患者文件

检索数据后,AccuWin Pro™ 4 将直接自动打开一个患者文件。

- 1. 从"文件"菜单中选择"打开"。或者,从工具栏中单击"血压数值"按钮。
- 2. 您可通过出现的"打开 ABP 研究 一选择患者"选择要打开的患者文件。通过单击患者姓名选择您希望检索 BP 数 据的患者。
- 3. 单击"OK"。
- 4. 如果患者有多项 ABP 研究,则会出现另一个对话框"选择日期"。选择一个研究日期并单击"OK"。患者的数据 出现在显示区域。您现在可以查看 BP 研究或打印报告。

患者文件中的每项研究都包含应用程序底部的选项卡访问的视图中显示的数据。位于视图顶部的研究信息栏标识患者姓 名,患者 ID、患者年龄(研究时)以及显示文件的研究日期。 选项卡及其内容

- 动态血压数值: 来自监测仪和相关图表的 ABP 测量数据。
- 患者信息:患者姓名、ID、联系信息和外貌特征。
- 医生信息:患者病史、临床信息和注释。
- 统计: ABP 研究的统计分析。
- **用药反应统计:**用药反应序列统计分析。
- **时间-片段统计:**特定用户定义的时间窗口的统计分析。
- 每小时平均: 包括研究比较在内的 ABP 研究数据分析。
- <span id="page-25-2"></span>• 摘要:当前研究的解释性总结设置和结果。

#### 查看动态血压研究

在"动态血压数值"选项卡的上半部分,表格显示在研究期间进行或尝试的每项血压测量的结果。该表还包括患者记录 的事件和用药反应序列。要在表格中仅显示这些事件,请从"显示"下拉菜单中选择"仅事件"。"事件和读数"显示 所有记录。

在表格下方有三个选项卡,提供血压数值的不同图形表示:图表总览、中心血压值或 AASI 图表。

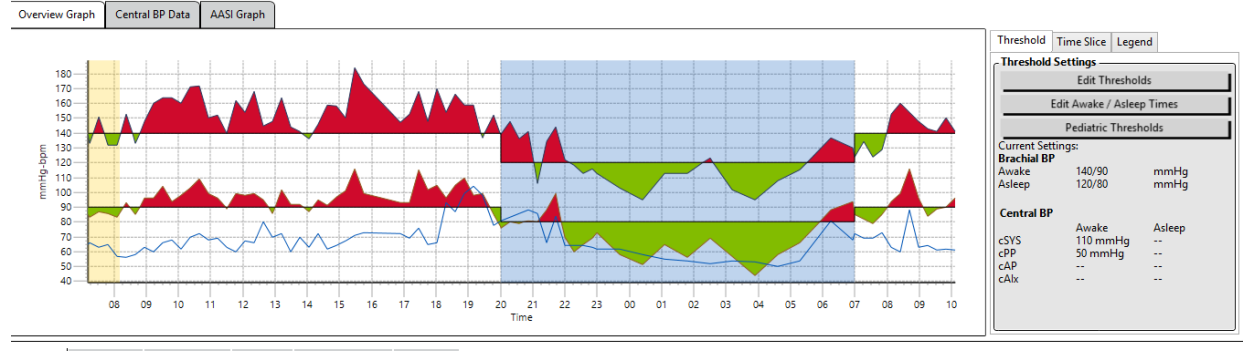

ABP Data Patient Info Physician Info Statistics Hourly Averages Summary

#### 图 8:动态血压数值图表、阈值选项卡

要调整数据表大小:

- 1. 将鼠标指针放在表格的底部边界上。
- 2. 当指针变成双箭头时,向上或向下拖动。

#### 图表总览

纵轴刻度代表血压 (mmHg) 和心率 (bpm)。横轴显示时钟时间。单击图表中的任意点、测量或事件都突会出显示表中的 相应行。

图表右侧有三个选项卡:阈值、时间片段和图例。用户可通过"阈值"选项卡改变图表上的"阈值"设置。用户可通过 "时间片段"选项卡定义执行统计分析的特定时间窗口。"图例"选项卡提供了"图表总览"的颜色配置详细信息。

图表上的阴影表示研究的各阶段。默认颜色(请参阅"显示"设置)和定义如下:

- 布**蓝色阴影:**表示研究的睡眠阶段。
- **黄色阴影:**表示白大衣阶段,这是研究的第一小时(仅在启用时出现)。
- 浅绿色阴影: 表示用药反应阶段 ( 仅在编程时出现 ) 。
- **浅蓝绿色阴影:**表示用于计算晨峰值的阶段(仅在启用时出现)。

中心血压值: "中心血压值"选项卡提供研究期间进行的单项 CBP 测量的详细视图。如果您的 Oscar 2 配置了 SphygmoCor Inside 技术,您将能够收集、显示和分析这些参数。该选项卡将显示选定读数的编号、时间和日期以及以 下内容:

平均中心压力波形:所得平均中心压力波形的图形表示。主动脉压脉冲的形状是心室射血和动脉系统物理性质导致的结 果。波形形状随动脉硬化的变化而变化。

中心收缩压 (cSYS): 动脉射血过程中的最大压力。高 cSYS 表示高心血管负荷。高动脉硬化增加了动脉系统中的反射 压力波,并使 cSYS 压力增强或增加。随着年龄增长,动脉变得越来越硬。因此,波反射增加,导致 cSYS 增加,并导 致心血管疾病或器官损伤的风险增加。

中心舒张压 (cDIA): 动脉射血过程中的最小压力。

中心脉压 (cPP): 代表主动脉压波形的高度。cPP 还可描述为最大和最小中心压力波形之间的差异,或 cSYS 减 cDIA。 大于 50 mmHg 的主动脉 cPP 已证明可预测心血管疾病。

中心增强压 (cAP): cAP 是从下半身反射回来的压力波的量度。其计算方法是射血(心脏收缩)期间两个压力峰值之间 的差异。第一个峰与心脏射血有关,第二个峰与动脉硬化引起的波反射有关。cAP 值受反射波的幅度和速度的影响,是 动脉硬化的直指标。

中心增强指数 (cAIx, cAIx@75): cAP 与 cPP 的比率, 以百分比表示。研究已显示糖尿病患者往往 cAIx 较高, 表明 动脉硬化程度更高并且器官损伤风险更高。cAIx 也经 75 次/分钟的心率校正。

测出的肱动脉波形:在显示的测量过程中采集的肱动脉波形的图形表示。肱动脉波形数据用于得出平均中心压力波形。

用户还可在"中心血压值"选项卡中选择打印或保存研究的任何单项 CBP 测量的详细信息。打印页面或保存文件将是 单页文件,包含与针对选定测量的"中心血压值"选项卡上提供的相同的信息,以及患者姓名、患者 ID、研究日期、 肱动脉收缩压和舒张压值和心率。

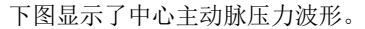

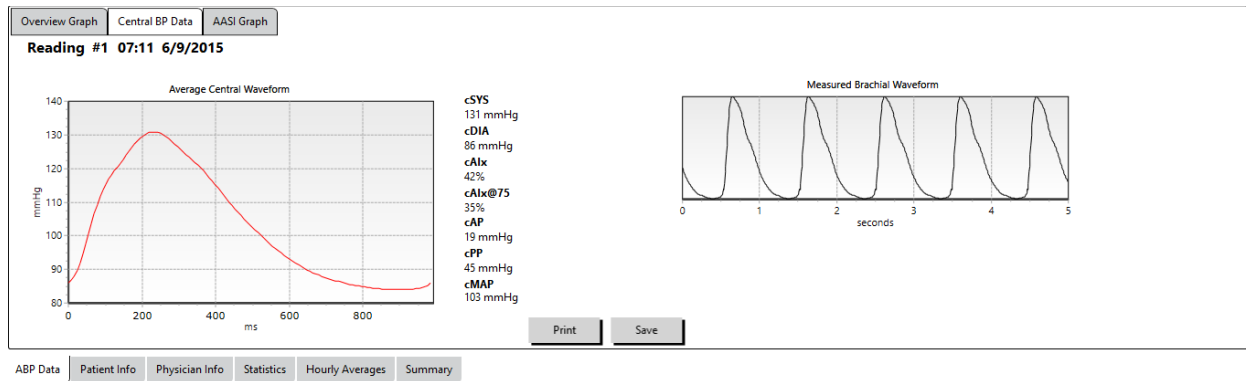

图 9:中心血压波形特征解释

#### AASI 图表

AASI 图表选项卡是可选的,可以通过在"报告 > 配置 > 数据"上选择"动脉硬化指数"来启用(请参阅自定义和配 置 AccuWin ProTM 4)。该选项卡上的图表绘制的是研究中所采集的每次测量的舒张压值对收缩压值的图。此外,此选 项卡列出了计算的 AASI 值、舒张压(作为收缩压函数)、收缩压(作为舒张压函数)、线性回归方程的相关系数以及 平均舒张压和收缩压的坐标。计算的 AASI 值也将被添加到"统计"选项卡的"总体"结果中。用户可以通过在图例底 部附近选择"肱动脉血压值"或"中心血压值"指定在图表和计算中要使用的 BP 值。

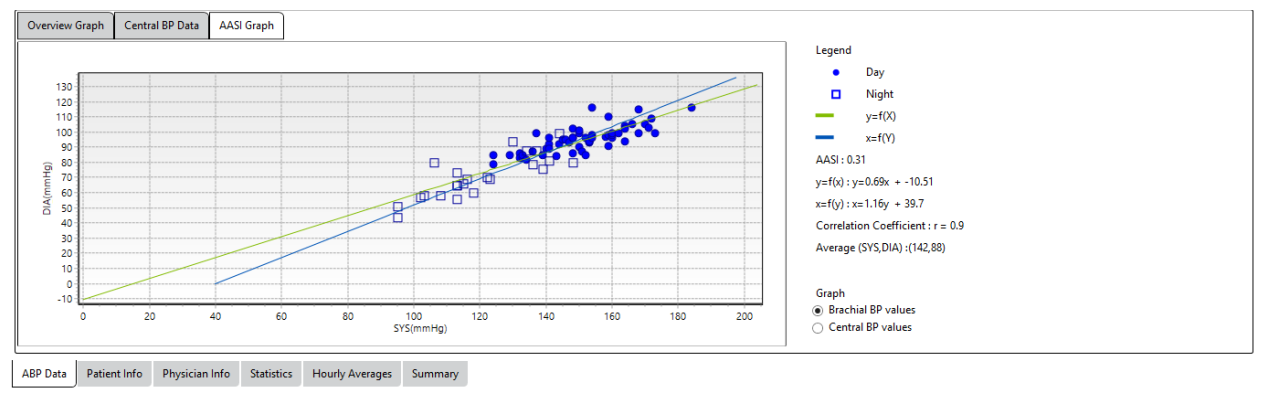

图 10:AASI 图表

### <span id="page-28-0"></span>审查动态血压研究

在"动态血压数值"视图中,您可以审查 ABP 研究的准确性和背景。当 AccuWin Pro™ 4 检索到数据时,ABP 研究中 具有事件代码的所有读数将被"标记"在表格的第一列中。将标记的记录从"统计"和"每小时平均"视图显示的 ABP 研究分析中忽略,但这些读数可以打印在报告中。

监测仪根据用于确定数据有效性的标准用星号标记数据。感叹号 (!) 是永久性标签, 在 ABP 监测仪无法确定准确读数 时使用。此标签无法更改,而且相关数据不会用于数据分析。星号 (\*) 是可以编辑的标签。编号为 r01 至 r30 的标 签指示患者输入的事件,可对评论进行修改。根据多种因素(包括患者病史、患者日记信息或其他因素),可以对数据 进行标记或取消标记。

有两种方法可以在测量值上删除或插入星号 (\*) 标签。

#### 要使用表格删除或插入星号 (\*) 标签:

- 1. 选择想要标记(忽略)或取消标记(包含)的读数。该读数会突出显示。
- 2. 单击标记为"标签"的列的第一个或最左侧单元格。

#### 要从图表中删除或插入星号 (\*) 标签:

- 1. 使用图表上的光标选择想要标记(忽略)或取消标记(包含)的读数。因此,此操作突出显示了表格中的读数。
- 2. 单击鼠标右键并从菜单中选择"切换标签"。

注意:对 ABP 研究所做的全部更改都会立即保存。

## <span id="page-28-1"></span>输入评论

使用"评论"列(表格中最右侧列)记录 BP 读数过程中的患者活动。虽然活动只是影响血压的 许多因素之一,但可能有助于在研究背景下理解 BP 读数。

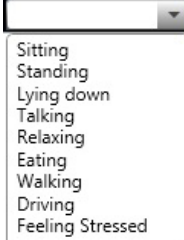

为了帮助患者跟踪他们的活动,可以从 SunTech Medical 网站的下载库中打印患者日记模板。

图 11:日记评论下拉选择框

#### 要通过表格输入患者评论:

- 1. 突出显示想要添加评论的读数, 在"评论"列中选择相应的单元格。
- 2. 在评论框上单击鼠标左键,打开预定义条目的下拉菜单。
- 3. 从列表中选择评论或键入新评论。
- 4. 按"Enter"键。

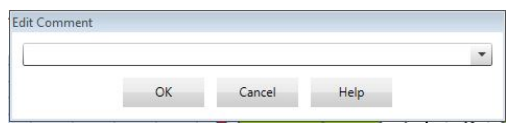

#### 要通过图表输入评论:

图 12:设置新评论的文本输入框

- 1. 在 ABP 数据图表中选择想要添加评论的读数。此操作会使表格中的相应行突出显示。
- 2. 单击鼠标右键并从菜单中选择"设置评论"。
- 3. 通过键入或从预定义列表中选择添加评论。
- 4. 单击"OK"。

可以通过转到"配置"窗口的"每日评论"部分添加或删除出现在"评论"下 拉列表中的条目。(有关配置"每日评论"的说明,请参阅"定制和配置 AccuWin Pro<sup> $M$ </sup> 4".

#### 要更改患者标记的事件评论:

单击图表上方的事件钩号,循环以下选项(符号:评论):

- :"事件标识"
- Rx: "剂量"
- Sx:"症状"

所选符号替换钩号,并且评论出现在表格中。

#### 要更改时间段开始时间:

- 1. 显示 ABP 研究并选择"阈值"选项卡。
- 2. 单击"编辑清醒/睡眠时间"。
- 3. 在"时间"选项卡(图 12)中,通过向右或向左移动适当的滑块,将患者 的睡眠和清醒时间重置为最近半小时。新设置时间显示在钟面上,黑色部 分代表睡眠时间, 白色部分代表清醒时间。时钟显示为军事时间(即: 12:00 表示中午,18:00 表示下午 6 点,00:00 或 24:00 表示午夜)。
- <span id="page-29-0"></span>4. 单击"应用"保存新设置。

#### 设置 BP 阈值限度

用户可以选择用于计算血压负荷的阈值以及高于肱动脉和中心 BP 参数阈值的 值阈值。有两种阈值设置:全局和自定义。全局阈值适用于所有患者文件;自 定义阈值适用于特定患者的所有研究。

#### 要定义阈值:

1. 打开"动态血压数值"选项卡中的一项研究。在"图表总览"选项卡中, 导航到位于图表视图右侧的"阈值"选项卡。

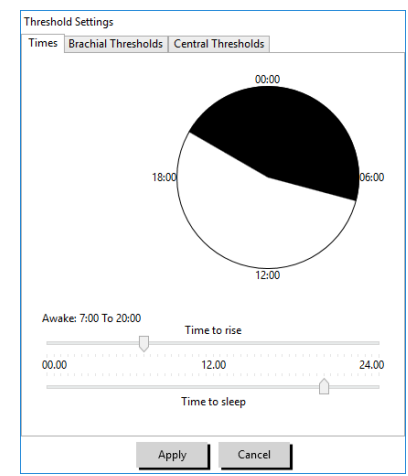

图 13:编辑清醒/睡眠时间

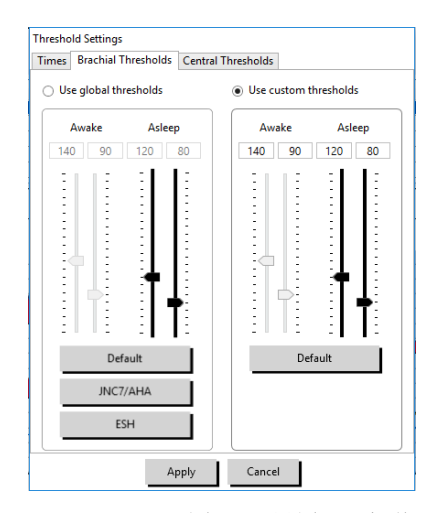

图 14:设置 BP 阈值

- 2. 单击"编辑阈值"。
- 3. 从"肱动脉血压阈值"或"中心血压阈值"选项卡中,单击"使用自定义"或"使用全局阈值"。
- 4. 根据您的喜好移动滑块以更改设置。
- 5. 单击"OK",应用更改。

#### 肱动脉血压阈值

可以针对清醒和睡眠时的收缩和舒张 BP 设置肱动脉血压阈值。默认设置为全局阈值,清醒时间段为 140/90 mmHg, 睡 眠时间段为 120/80 mmHg。如果需要,可以使用相应按钮设置阈值以匹配发布的标准: JNC7/AHA 或 ESH。

- JNC79 推荐清醒时间段的阈值为 135/85 mmHg,睡眠时间段的阈值为 120/75 mmHg。
- 美国心脏协会 (AHA)10 推荐 24 小时平均 BP 为 130/80 mmHg。
- ESH11 推荐清醒时间段的阈值为 135/85 mmHg, 睡眠时间段的阈值为 120/70 mmHg。

#### 中心血压阈值

可以针对清醒和睡眠时的中心收缩 BP (cSYS)、中心脉搏压 (cPP)、增强压 (cAP) 和增强指数 (cAIx) 设置中心血压 阈值。清醒阈值的默认设置是根据患者性别和年龄设置为计算值的全局设置。如果未提供性别或年龄,则中心收缩 BP 和中心脉搏压的默认值将分别设置为 130 mmHg 和 50 mmHg。将不会确定针对增强压或增强指数的设置。也可以根据发 布的 STRONG 标准(50 mmHg)设置中心脉搏压 (cPP)。

睡眠阈值的默认设置为未选定值。用户可以选择自动设置睡眠阈值以匹配选定的清醒值。如果未定义睡眠阈值,则所有 图形表示和相关统计数据将留空。

### <span id="page-30-0"></span>设置儿童血压阈值限度

美国心脏协会发布了支持监测儿童 ABP 的声明,因为诊断出高血压的儿童患者越来越多。10 儿童高血压指导原则与成 人指导原则不同;通常将儿童患者中的高血压定义为血压值高于针对该性别和身高血压值的第 95 百分位。根据发布的 建议确定的特定 ABPM 阈值被编入 AccuWin Pro™ 4.12,13,14

#### 要应用儿童血压阈值:

- 1. 打开"动态血压数值"选项卡中的一项研究。在"图表总览"选项 卡中,导航到位于图表视图右侧的"阈值"选项卡。
- 2. 单击"儿童血压阈值"。
- 3. 输入患者的性别和身高。身高可以是厘米 (cm)、英寸或英尺/英寸。 (图 15)
- 4. 选择要使用的参考表,Wuhl, et al (2002) 或 Soergel, et al (1997)。
- 5. 单击"应用"。

<span id="page-30-1"></span>注意:儿童血压阈值作为自定义肱动脉 BP 阈值应用于单一患者文件。 <sup>图</sup> <sup>15</sup>:儿童血压阈值计算

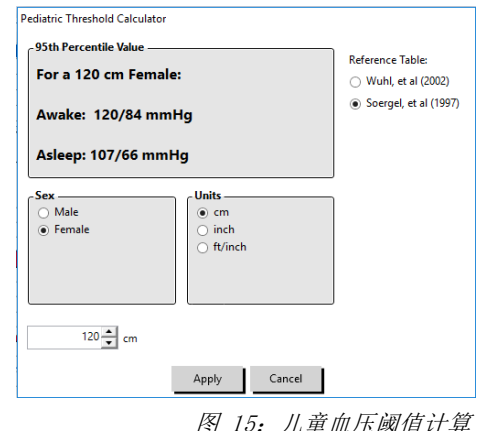

## 定义时间-片段

用户可以定义多达 12 个将进行统计分析的特定时间窗口。时间-片段对应 的统计分析将显示在"统计"选项卡右侧的"时间-片段统计"选项卡中。

#### 要创建一个时间-片段:

- 1. 打开"动态血压数值"选项卡中的一项研究。在"图表总览"选项卡中, 导航到位于图表视图右侧的"时间-片段"选项卡。(图 16)
- 2. 单击"新建"按钮。在图表中,左键单击并按住鼠标以选择时间-片段 的开始时间,然后将鼠标拖动到结束时间。释放鼠标按钮确定时间片段 的结束时间。所选时间-片段将在图表总览上突出显示。
- 3. 选择时间-片段后, 将出现"时间-片段设置"框(图 17), 允许用户 命名时间-片段并编辑开始和结束时间(如需要)。
- 4. 单击"保存"以创建新时间-片段。

#### 要编辑时间-片段:

- 1. 打开一项 ABP 研究并单击"时间-片段"选项卡(图 16)。
- 2. 从下拉菜单中选择时间-片段。时间-片段将在图表总览上突出显示。
- 3. 单击"编辑"。将出现"时间-片段设置"框(图 17)。
- 4. 编辑名称或开始和结束时间。
- 5. 单击"保存"以保存设置。

#### 要删除时间-片段:

- 1. 显示 ABP 研究。选择"时间-片段"选项卡。
- 2. 从下拉菜单中选择时间-片段。时间-片段将在 ABP 数据图表上突出显 示。
- 3. 选择"删除"。单击"是"以删除时间-片段(图 18)。

### <span id="page-31-0"></span>编辑患者信息和医生信息

从监测仪上检索到数据或保存患者文件后可以输入患者和医生信息。

#### 要编辑患者信息(图 19):

- 1. 单击屏幕底部的"患者信息"选项卡。
- 2. 单击屏幕底部的"编辑"按钮。
- 3. 更新任何患者信息并单击"保存"。或者,您可以单击"取消"放弃所 有更改。

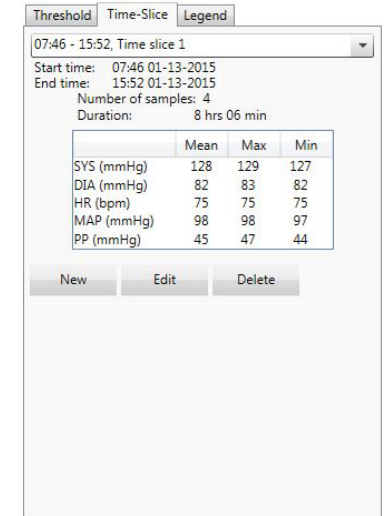

图 16:动态血压数值图表,时间-片选项卡

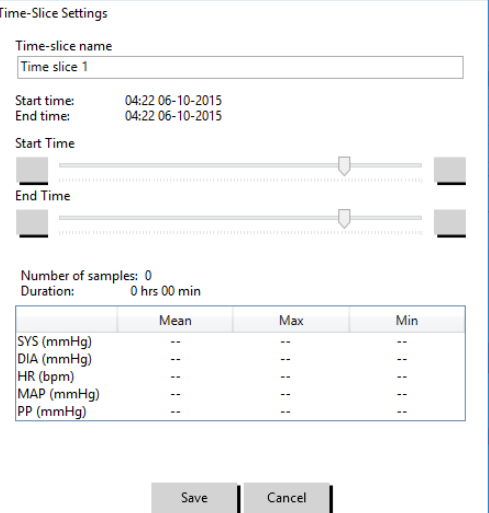

#### 图 17: 时间-片段设置窗口

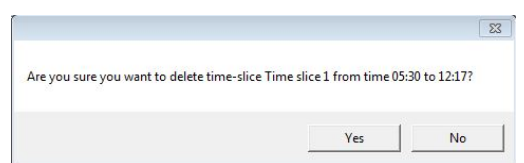

图 18: 删除时间-片段("配置"窗口)

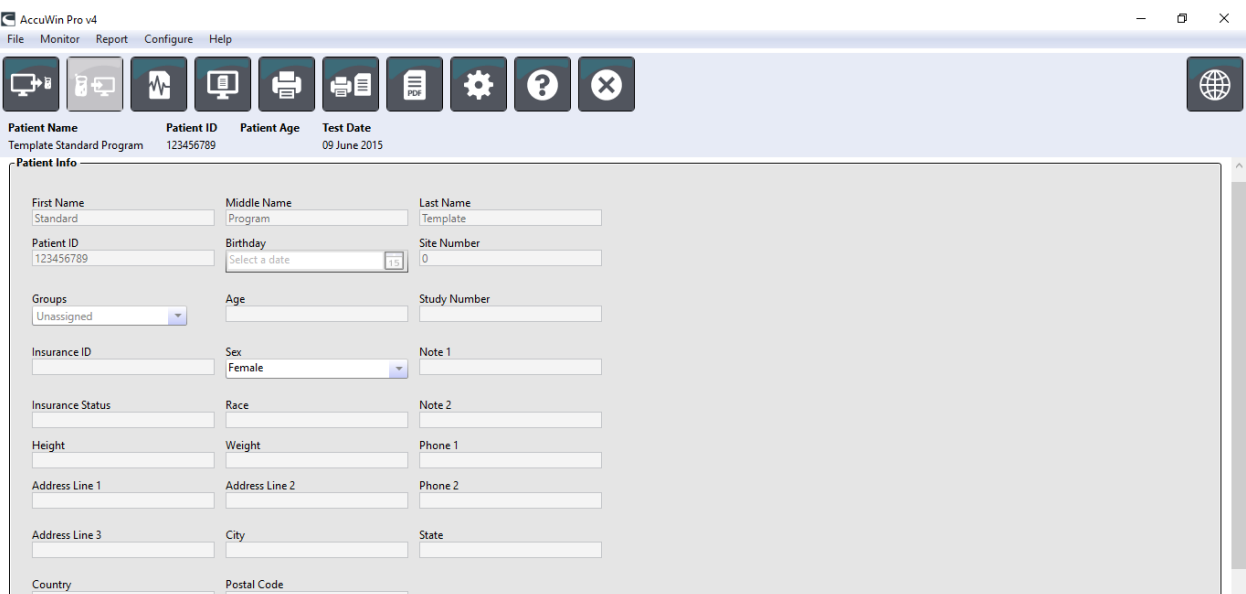

图 19:患者信息选项卡

#### 要编辑医生信息(图 20):

- 1. 单击屏幕底部的"医生信息"选项卡。
- 2. 单击"编辑"按钮。
- 3. 更新任何信息并单击"保存"。或者,您可以单击"取消"放弃所有更改。

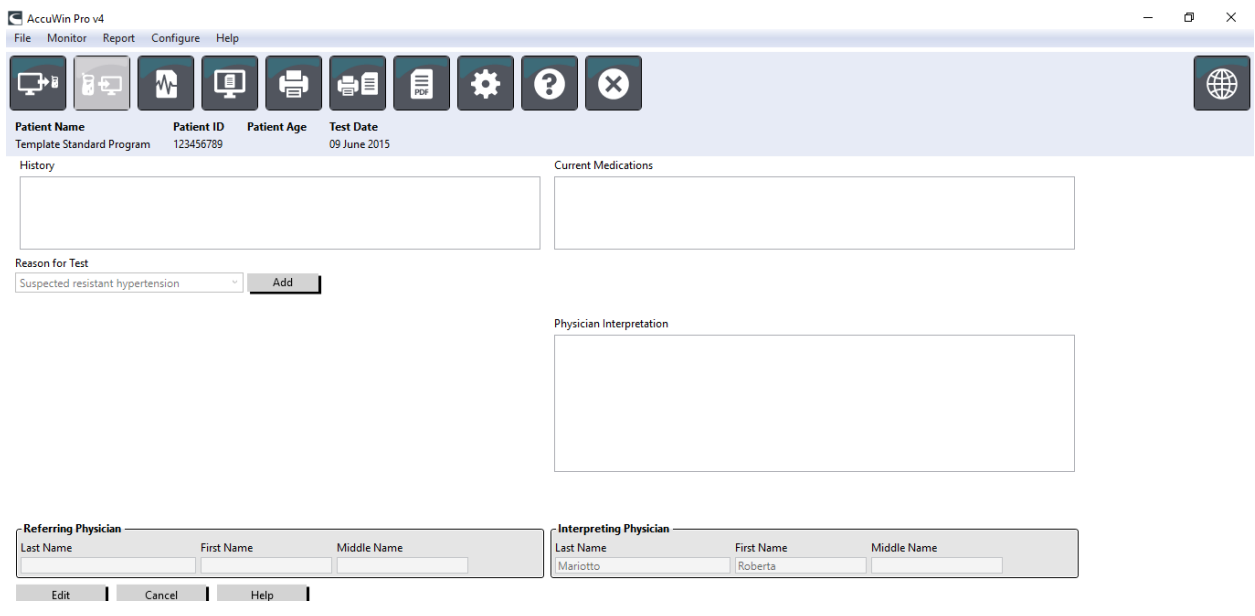

图 20:医生信息选项卡

用户可以输入并编辑"患者病史"、"测试原因"、"当前用药"和"医生注释"。除了在"当前用药"的自由文本字 段中进行输入之外,用户还可以将"药物"、"剂量"和"频率"添加到存储在 AccuWin Pro™ 4 内的词典中。

#### 要添加药物(图 21):

- 1. 在标题为"药物"的下拉列表中键入药物。(缩写见图 22)
- 2. 键入药物后, 按下键盘上的"Enter"或"Tab"键或用鼠标将光标 移动到剂量列。
- 3. 以相同的方式键入"剂量"和"频率"。"频率"列中预定义的条目 如下所示。
- 4. 将"药物"、"剂量"和"频率"输入到各自相应列后,单击"添加" 按钮将信息添加到上方的"当前用药"字段和词典中。

#### 要找到并选择先前存储的条目:

- 1. 开始键入条目或用鼠标选择向下箭头。随着键入的所需条目增多,将 显示匹配条目列表。
- 2. 要选择存储的条目,使用键盘上的向下箭头,突出显示所需条目,然 后按键盘上的"Enter"键。或者, 使用鼠标突出显示条目, 然后双击 条目。
- 3. 当每个列填充正确的信息时,单击"添加"。

#### 查看统计

要查看所显示 ABP 研究的统计分析,单击"统计"选项卡。该窗口最初显 <sup>tid</sup> 每天三次 示下列表格:

- 总体: 完整 ABPM 研究的数据
- 清醒时间:患者清醒时采集的数据
- 睡眠时间: 患者睡眠时采集的数据
- 白大衣时间: 第一个小时内采集的数据(如果启用)。

"统计"选项卡还可以显示其他时间段或 BP 负荷图表。

#### 要显示其他时间段或 BP 负荷图表:

#### 在"显示"下,选择以下选项之一:

- "其他时间段"按编程显示其他时间段内采集的数据表格。
- "血压负荷图表"显示"总体"、"清醒"和"睡眠"时间段的饼状图,说明高于和低于确定的肱动脉和中心收缩 BP 以及肱动脉舒张 BP 阈值的值。

注意:这些表中的所有数据都包括在导出文件中,白大衣分析值和 BP 负荷图表除外。

在"统计"选项卡中,每个表格包括以下参数的平均值、标准偏差、变异系数 (CV)、最小值和最大值:肱动脉和中心 收缩压、肱动脉和中心舒张压、肱动脉和中心 MAP、肱动脉和中心脉搏压、中心增强指数、中心增强指数 (75 bpm) 和 中心增强压。

此外, "统计"选项卡上还提供了以下计算:

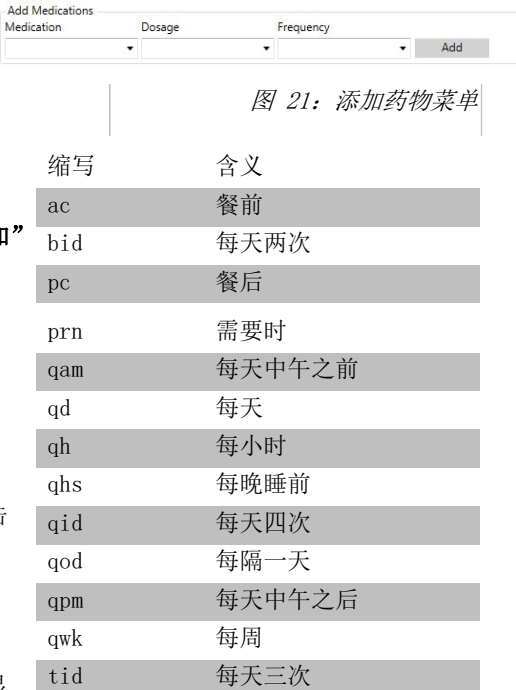

图 22:药物条目缩写表

- BP 负荷: 血压负荷表征 ABPM 研究中相对于指示高血压的肱动脉收缩和舒张阈值的测量值分布。高于此阈值的读 数百分比是显示预测靶器官受累程度的 BP 负荷。<sup>14</sup>
- 睡眠时血压下降: 夜间血压下降表示为清醒时平均值的百分比。预期夜间肱动脉 BP 下降 10-20%。未出现预期下 降可能指示终末器官损伤或存在心血管事件风险。<sup>7,16</sup>

如果在"报告>配置>数据>"下启用以下任何附加计算,则"统计"选项卡可能包含该计算:

- 动脉硬化指数 (AASI): AASI 的计算方法为 1 减去舒张压对收缩压的回归斜率。(通过绘制舒张压对收缩压值的 图来计算回归斜率。)该指数用于衡量动脉硬化程度,并已显示有助于预测靶器官损伤、心血管死亡和中风。"用 户可以通过从 "AASI 图表"选项卡中选择"肱动脉血压值"或"中心血压值"指定计算该值时要使用的 BP 值。
- 晨峰值: 晨峰值的计算方法为在清醒后两小时内的平均收缩 BP 减去睡眠时的收缩 BP (包含测量的最低 BP 值) 的差值。该计算有助于识别早上 BP 异常高并且表现出潜在心血管风险或中风风险的病例。<sup>14</sup>
- 变异系数: 变异系数 (CV) 可用作 BP 差异 (终末器官损伤的一项决定因素) 的测量指标。"CV 的计算方法为标准 偏差除以某时间段的平均血压。
- 平滑指数:平滑指数 (SI) 是记录的每小时血压变化平均值与其标准偏差之比。SI 通常用于评估抗高血压治疗的 有效性,因为它显示了两项研究之间血压降低的平均趋势。19
- 白大衣分析": 白大衣综合征是指患者处于医疗环境中时血压异常升高。如果选择此选项, 则执行以下操作:
	- 为统计分析添加一个白大衣阶段。
	- 显示研究的第一小时或白大衣阶段,图中背景为浅蓝色。
	- 存在时,在解释性摘要中评估并报告白大衣综合征的存在情况。

注意: 肱动脉或中心动脉 BP 值都可以用来计算晨峰值、变异系数和平滑指数。要指明要使用的血压值, 请参阅"数据 设置"。

### <span id="page-34-0"></span>查看用药反应统计

要查看用药反应序列的统计分析,请单击"用药反应统计"选项卡。仅当已记录用药反应序列时才显示该选项卡。您可 以通过从"显示序列"菜单中选择相应编号来指明要显示的序列。该窗口显示在用药反应序列内测量的十个参数的七个 散点图。对于收缩压 (SYS)、舒张压 (DIA) 和中心收缩压 (cSYS) 参数, 还提供了 BP 负荷结果以及相对于基线 (序 列的第一个读数)的最大变化。

#### <span id="page-34-1"></span>查看时间-片段统计

要查看用户定义的时间-片段的统计分析,请单击"时间-片段统计"选项卡(图 23)。

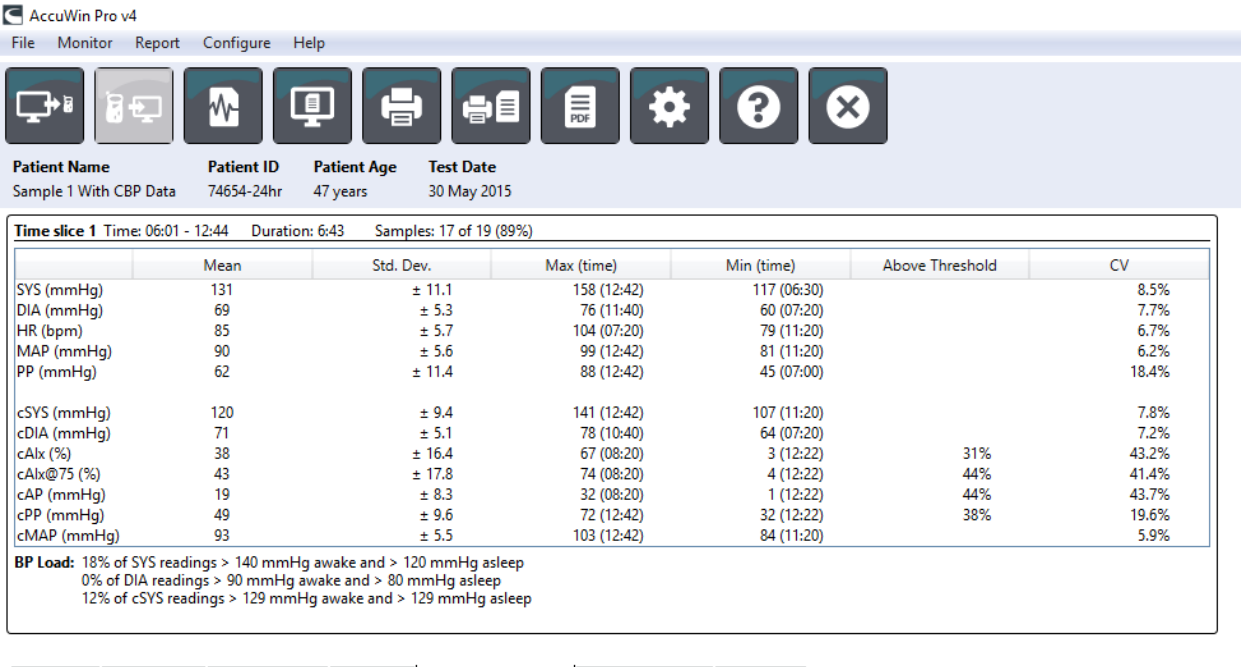

ABP Data Patient Info Physician Info Statistics Time Slice Statistics Hourly Averages Summary

图 23:时间-片段统计

## <span id="page-35-0"></span>查看每小时平均

要显示患者 ABP 研究中的趋势, 请单击窗口底部的"每小时平均"选项卡(图 24)。该表格显示了检测患者时的每小 时平均 BP 读数。除了肱动脉收缩压 (SYS) 和舒张压 (DIA) 以及心率 (HR) 之外,还提供了以下统计平均值:

- 平均动脉压 (MAP) 这是一次心跳期间动脉的平均压力。在肱动脉中,计算方法为收缩压与舒张压读数之间差值 的三分之一加上舒张压。
- 脉压 (PP) 计算方法为从收缩压读数中减去舒张压。这是另一项血流动力学参数,可作为心血管风险的指标。使 用肱动脉 (PP) 和中心动脉 (cPP) 值提供脉压。
- 压力率乘积 (PRP) 平均收缩压读数与平均心率的乘积。PRP 与患者的活动水平密切相关,可能是心血管风险的 关键指标。正如在研究和临床应用中所报告的,PRP 数据除以 1000。

使用每列顶部的复选框选择您希望在页面底部的图形中显示的统计信息。您可以使用鼠标指针重新调整表格大小并放大 图形。(有关重新调整大小和缩放的说明,请参阅"查看动态血压研究"。)

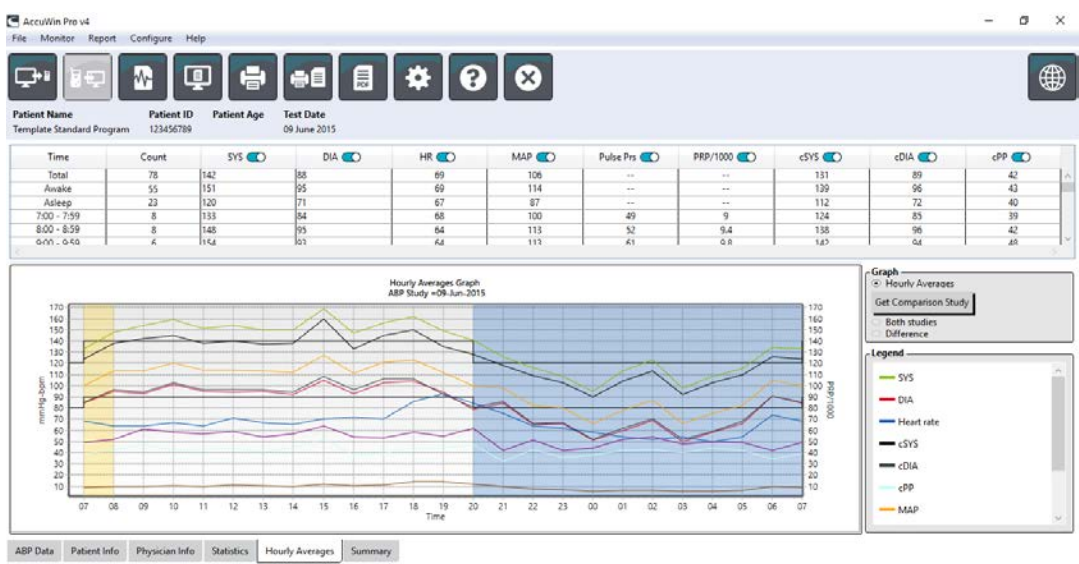

图 24:每小时平均

## <span id="page-36-0"></span>查看报告摘要说明

该窗口(图 25)显示了基于公布的指导原则对 ABPM 数据的阐释。由于传统的 BP 指导原则可能不适用于 24 小时 ABPM 读数,因此 AccuWin ProTM 4 包含专门用于评估 ABPM 水平的建议。该摘要提供了 24 小时平均、清醒和睡眠收 缩压和舒张压读数、睡眠时"血压下降"状态以及可选的白大衣分析的正常或高血压结果。

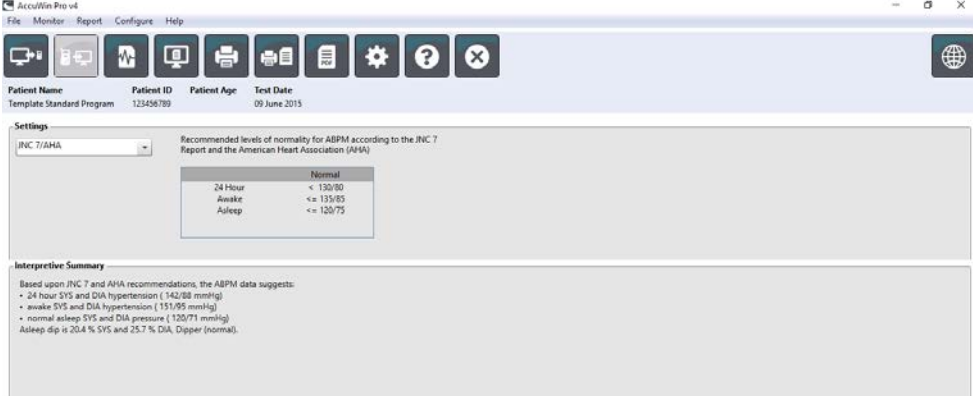

 $\textit{AIBP}_{} \textit{Dats} \quad \textit{Position} \textit{Info} \quad \textit{Physical} \textit{Info} \quad \textit{Statetics} \quad \textit{Hough} \textit{Averages} \quad \textit{Summary} \quad \textit{[}$ 

图 25:摘要选项卡

要为显示的 ABP 研究生成摘要说明,请单击屏幕底部的"摘要"选项卡,然后选择以下选项之一进行阐释:

- 全国联合委员会第七次报告(JNC)<sup>7</sup> 和美国心脏协会(AHA)<sup>8</sup> 指导原则。
- 欧洲高血压学会  $(ESH)^6$ 。
- 儿科 AHA12
- 儿科 Soergel 表格 $11$

基于计算出的肱动脉压下降百分比, AccuWin ProTM 4 可确定患者是否属于以下情况之一:

- 杓型(正常):与清醒时获得的读数相比,睡眠期间患者的肱动脉收缩压或舒张压值降低 10% 或更多。
- <span id="page-37-0"></span>• 非杓型(异常):与清醒时获得的读数相比,睡眠期间患者的肱动脉收缩压或舒张压值显示无降低或降幅低于 10%。

## 比较两项研究

为了进一步提高 ABPM 的实用性,您可能想要通过开展多项研究来衡量患者血压的进展情况。使用 AccuWin Pro™ 4, 可比较针对同一名患者进行的两项研究的每小时平均和统计数据。 要比较两项研究:

- 1. 单击窗口底部的"每小时平均"选项卡。
- 2. 单击"获得对比研究"按钮。(如果按钮为灰色,则表示您正在查看的患者文件只包含一项研究。)
- 3. "选择日期"窗口将出现。选择您要用作比较参考的研究,方法是突出显示该研究,然后单击"确定"。

在先前研究中生成的统计数据现在被纳入"每小时平均"窗口中。该表扩展为包括参考研究的每小时平均值以及所显示 研究与参考研究之间的差值。

在窗口底部的图形上,显示两项研究的数据。虚线表示来自参考研究的数据,实线表示来自所显示研究的数据。选择 "差值",图形将显示一条线来表示两项研究之间的差值。"每小时平均"和"动态血压数值"窗口的相同导航工具也 适用于比较窗口。

## <span id="page-37-1"></span>10. 创建报告

## <span id="page-37-2"></span>配置和自定义报告

要记录研究及其结果,您可以创建一个自定义报告(图 26)。

AccuWin Pro™ 4 提供以下预配置的报告格式:

- 单页报告:仅摘要页。
- 标准报告:摘要、患者信息(来自"医生信息"选项卡的所 有信息)、统计、动态血压数值和监测仪配置页面。
- 完全报告:所有报告页面。

注意:所有报告页面包含 SunTech Medical 徽标、患者人口统计学信 息("患者信息"选项卡中的所有信息)和检测日期。每页的页脚标 识所使用的监测仪类型和页码。

要配置或自定义您的报告(图 26):

- 1. 从"报告"菜单中选择"配置",或者单击工具栏上的 "设置"按钮,然后导航到"配置"窗口中的"报告"选项卡。
- 2. 在"格式"选项卡上,执行以下操作之一:
	- 选择左侧窗格中列出的格式之一。选中某一格式时,会在 "报告页"框中选中该格式包含的页面。
	- 通过单击"新建报告"创建新的自定义报告格式。输入报告 格式名称。从右侧的"**报告页**"列表中选择页面。
- 3. 要在报告中添加其他页面,请单击"报告页"框中的 相应页面。

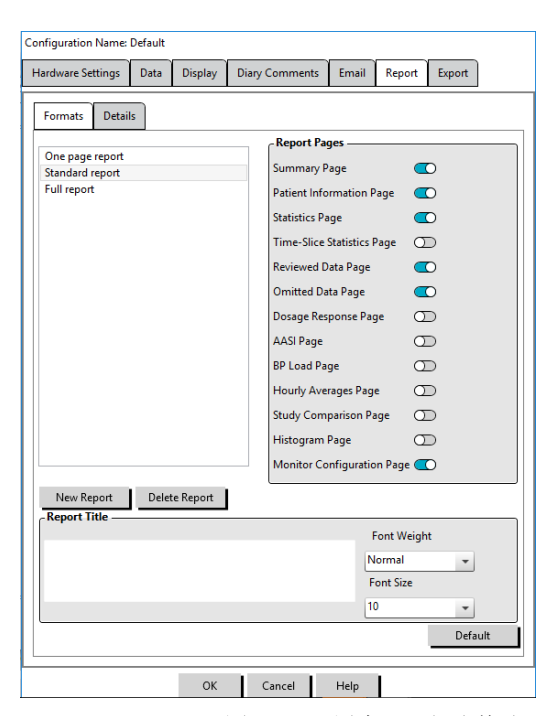

图 26:配置窗口,报告格式

- 4. 在"报告标题"下,输入最多五行文字,这些文字将显示在每个报告页的标题中。
- 5. 在"详细信息"选项卡上,针对 "打印预览"窗口选择单页或多页视图(图 27)。

您可以从以下页面进行选择以自定义您的报告(按照页面打印的顺序列出,请参见图 26):

摘要: 摘要说明出现在数据图和汇总统计量之上。总体、清醒、睡眠和白大衣(如果选择)阶段的肱动脉和峰值中心动 脉 BP 统计数据总结包括: 平均收缩压和舒张压、平均心率、BP 负荷和睡眠血压下降。

患者信息:包括患者病史、检测原因、患者用药和医生阐释。

统计: 根据研究中包含的时间段显示肱动脉和中心动脉 BP 参数的详细统计数据。总体而言, 将首先显示清醒和睡眠时 间段结果,随后是白大衣阶段(如果启用),最后显示用户编程的任何其他时间段。

时间-片段统计:显示每个用户定义的

时间-片段阶段的肱动脉和中心动脉 BP 参数的统计数据。

已审查数据: 以表格形式显示在研究期间捕获的所有 BP 读数, 如 在 AccuWin proTM 4 中的"动态血压数值"选项卡上所示,不包括 事件代码(EC 列)。# 与"时间"列之间的垂直黑线表示睡眠时间 段。BP 值旁的">"符号表示数值已超过阈值。

省略的数据: 显示从统计计算中排除的 BP 读数。如果打印, 此页 面会随附至"已审查数据"页面。

标记的事件: 显示研究过程中患者标记的事件。如果打印, 此页面 会随附至"已审查数据"页面。

用药反应:显示在研究期间捕获的每个用药反应序列的统计数据和 散点图,正如"用药反应统计"选项卡中所显示。

AASI: 显示 AASI 参数的数据和图形, 正如"动态血压数值> AASI" 选项卡中所显示。

BP 负荷:显示 BP 负荷饼图。

每小时平均:以图形和表格格式显示研究的每小时平均数据,正如 "每小时平均"选项卡上所显示。

研究比较: 以图形和表格格式显示研究比较数据, 正如"每小时平 均"选项卡上所显示。

直方图: 包含用于肱动脉和中心动脉收缩压和舒张压、心率、MAP、 PRP 和 PP 的清醒和睡眠时间段的频率直方图。

监测仪配置:显示研究的编程时间段、用药反应和监测仪设置。该 页面还显示研究的质量控制结果(如果适用)以及事件代码的定义。

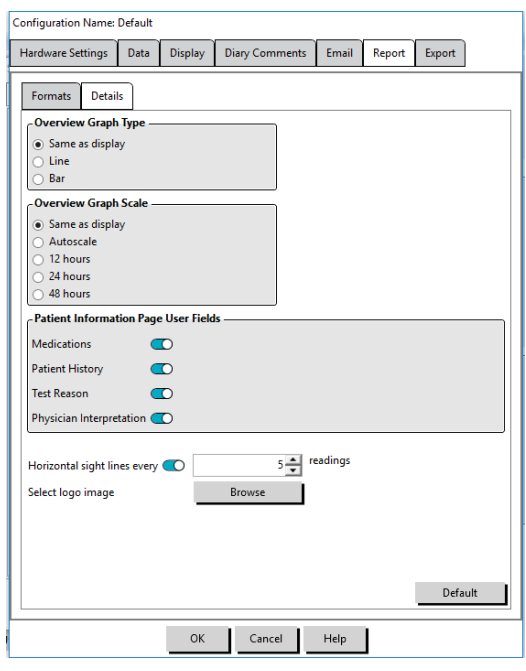

图 27:配置窗口, 详细报告

要配置报告详细信息(图 27):

- 1. 单击"**详细信息**"选项卡。从此选项卡中,您可以控制打印报告的以下参数:
	- 总览图形类型: 根据要在报告的"摘要"页面上打印的类型选择当前显示的线条、栏或图形类型。
	- 总览图形比例: 选择在报告的"摘要"页面上打印的图形的时间比例。
	- 摘要页用户区域:检查所需的用药、患者病史、检测原因和医生阐释字段。
	- 水平视线: 打印报告中的"已审查数据页"评或"省略的数据页"时, 在检查后的动态血压数据表中选择首选 水平视线频率。
	- 报告观看选项: 选择将出现在"打印预览"窗口中的单页或多页报告视图。
- 2. 单击"OK",应用更改。

## <span id="page-39-0"></span>预览报告

- 1. 从"报告"菜单中选择"预览"。或者,单击"打印预览"工具栏按钮。出现"打印预览"窗口(图 28)。
- 2. 要滚动报告页,请单击窗口左侧的编号图标,或使用下拉菜单选择要查看的页面。
- 3. 要更改格式和详细信息,请单击"配置"。
- 4. 要打印报告,请单击"打印报告"。要打印当前查看的页面,请单击"打印页面"。

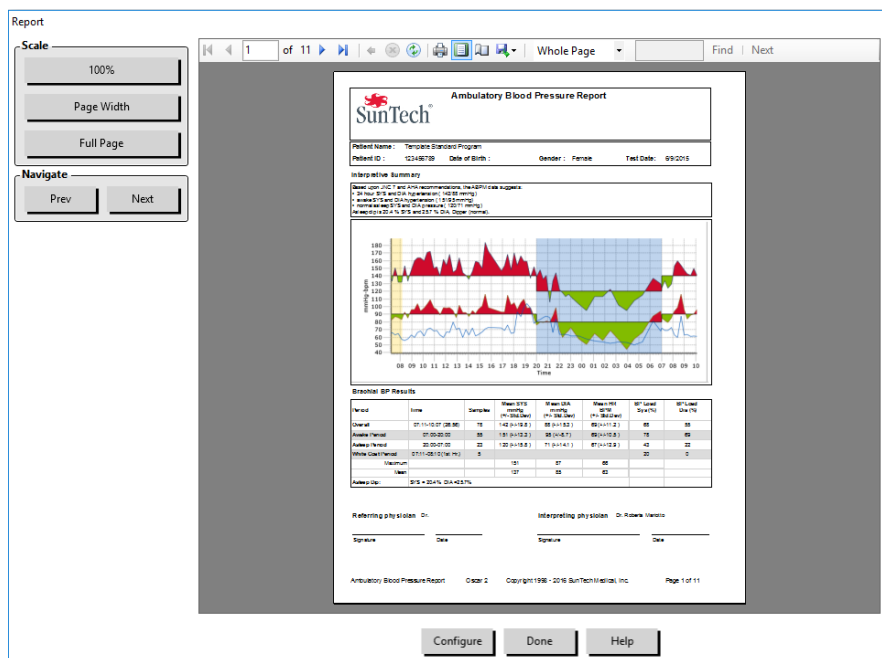

图 28: 报告打印预览

## <span id="page-40-0"></span>打印报告

使用 AccuWin Pro 4, 您可灵活地打印报告。您可以:

- 通过单击工具栏上的"打印报告"按钮或转到"报告"菜单并选择"打印"来打印配置的报告。出现"打印" 对话框,您可以从中选择首选打印机。
- 通过单击"打印页"来打印与正在显示的当前选项卡对应的报告页。

## <span id="page-40-1"></span>将报告保存为 PDF

要将报告保存为 Adobe 可移植文档格式 (PDF), 请从"报告"菜单中选择"制作 PDF"。或者, 单击"PDF"工具栏按 钮。系统会创建 PDF,并将文件保存到您指定的位置。

注意:您必须安装打印机。如果您未安装打印机,请参阅在线帮助以安装驱动程序来打印到文件。

# <span id="page-40-2"></span>11. AccuWin™ Pro 4 报告符号总览

在已审查和省略的 BP 数据报告页面中使用以下符号。

符号 解释

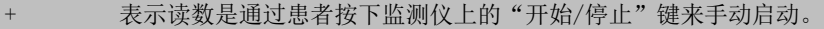

表明动态充气模式下袖带膨胀的压力可能太低而无法获得准确的收缩压读数。研究中会自动忽略标有"-" 的读数。比较带"-"标记的读数与高于和低于该读数的 BP 读数。如果省略的读数看起来可接受,请从 "动态血压数值"选项卡取消标记;如果看起来不可接受,则使其保持"标记"状态。

#### 符号 解释

r 表示该读数为重试读数。重试读数是在测量尝试失败或者监测仪获得有问题的读数后 4 分钟自动获得的读 数。

! 感叹号是永久性标签,在 Oscar 2 无法确定准确读数时使用。

> 如果读数结果高于设定的阈值,则该符号将显示在测量值的左侧。

r01 至 这些编号标签标识研究期间发生的一系列患者标记事件。

r30

## <span id="page-41-0"></span>12. 管理患者研究

### <span id="page-41-1"></span>打开患者研究

使用此功能,您可检索和查看患者研究。

- 1. 从工具栏中单击"血压数值"按钮或从"文件"菜单中选择"打开"。出现的"开放 ABP 研究 一选择患者"对话 框列出所有可用的患者文件。
- 2. 通过单击患者姓名选择您希望检索 BP 数据的患者。搜索栏可用于通过与患者文件相关的任何信息来找到患者。单  $\pm$  "OK".
- 3. 如果患者参与了多项 ABP 研究, 则会出现另一个对话框"选择日期"。选择日期并单击"OK"。
- <span id="page-41-2"></span>4. 患者的数据出现在显示区域。您现在可以查看 BP 数据或打印报告。

#### 导出患者研究

您可以将 BP 数据文件导出为 ASCII、GDT 或 XML 格式。XML 可用于创建一个 HL7 兼容文件。

- 1. 从"文件"菜单中选择"导出"。
- 2. 选择导出"显示文件"或"从数据库"中选择文件。
- 3. 如果从数据库导出文件,请选择要导出的文件,然后单击"OK"。
- 4. 显示"导出"对话框。单击"导出",导出文件。单击"编辑",更改您想要导出的文件列表。单击"配置",配 置导出文件的详细信息。(有关配置导出的说明,请参阅自定义和配置 AccuWin Pro™ 4 中的导出。)

根据

<span id="page-41-3"></span>所选的格式,导出文件将以 \*.ASC、\*.GDT 或 \*.XML 文件的形式导出到选定文件位置。

#### 通过电子邮件发送患者研究

#### 通过电子邮件作为附件发送 AccuWin Pro™ 4 数据文件:

- 1. 从"文件"菜单中选择"电子邮件"。
- 2. 选择通过电子邮件发送"**显示文件"**或"**从数据库"**中选择文件。如果选择"显示文件",则通过电子邮件发送当 前显示在屏幕上的数据。如果选择"从数据库", "患者数据库"窗口打开并提示您"选择要通过电子邮件发送的 文件"。检查您要通过电子邮件发送的文件,然后单击"OK"。
- 3. 将会出现电子邮件对话框。键入收件人电子邮件地址、消息主题和消息。
- 4. 单击"发送"以通过电子邮件发送文件。单击"附加"以更改您想要通过电子邮件发送的文件。单击"配置"以配 置电子邮件设置。(有关配置电子邮件的说明,请参阅自定义和配置 AccuWin Pro™ 4 中的电子邮件。)

#### <span id="page-42-0"></span>删除患者记录

此功能可让您一次删除一条或更多患者记录。每条患者记录均包含该患者的所有 ABPM 研究;因此选定后将删除该患者 的所有 ABPM 研究。

#### 要删除选定的患者研究:

- 1. 从"文件"菜单中单击"患者管理"。
- 2. 在"患者管理"窗口中,选择您想要删除的患者。
- 3. 单击"删除"。
- 4. 可能会显示"选择日期"对话框。您可以通过单击该对话框选择一个研究日期。或者,您可以使用复选框选择 1 个以上的患者文件。
- 5. 单击"OK"以删除选定的研究。将显示确认窗口"删除研究"。选择"是",确认删除选定研究。单击"否",取 消并返回到"选择日期"窗口。

#### <span id="page-42-1"></span>导入患者记录

您可以导入保存在计算机上的患者研究,以便将这些文件存储在主要 AccuWin Pro™ 4 患者数据库中。

#### 要导入患者研究:

- 1. 单击"文件",然后选择"导入">"导入患者研究"。
- 2. 单击"浏览文件"。将显示"Windows 资源管理器"窗口,可让您选择想要导入的患者研究文件。
- 3. 选择您想要导入的患者研究文件。如果您愿意,您可以使用标准 Windows 快捷方式选择多个文件。
- 4. 单击"打开"。患者研究文件将填入"导入患者研究"窗口。
- <span id="page-42-2"></span>5. 单击"导入"。进度条将显示导入过程的状态。

#### 对患者记录进行分组

根据特定的人口统计学、模板或研究,对患者记录进行分组可能有助于整理患者数据。

#### 要创建一个新组:

- 1. 单击"文件",然后选择"组管理"。
- 2. 单击"添加"。将显示一个对话框,其中包含新组名的文本输入框。
- 3. 在文本输入框中键入新的组名。
- 4. 单击"OK"。
- 5. 出现一个对话框,显示"成功添加组"。单击"OK"。

#### 要在不同组间移动患者:

- 1. 单击"文件",然后选择"患者管理"。
- 2. 使用对话框左侧的复选框,选择您想要管理的患者。
- 3. 单击"移动患者"。
- 4. 使用对话框中的下拉菜单选择"组名"。
- 5. 单击"OK"。成功移动患者后,将显示确认窗口。

# <span id="page-43-0"></span>13. 自定义和配置 AccuWin Pro™ 4

为您的用户提供多个配置文件可能会有所帮助,例如实践中的每位内科医 生各有一个配置文件。

#### 要在 AccuWin Pro™ 4 中创建或编辑配置文件:

1. 从"配置"菜单中选择"参数选项"。 2.创建新配置文件或编辑现有的配置文件。单击您要编辑的配置文件的名 称,然后单击"编辑"。要创建其他配置文件,请单击"新建",命名该 配置文件,单击"输入",然后选择"编辑"。 3. 单击"OK"以选择一个配置。

如果您正在编辑配置文件,将打开一个窗口,显示一系列配置选项,其详 细信息见以下页面。

注意:在每个选项卡上,单击"默认"按钮,将该选项卡的设置恢复为默 认出厂设置

## <span id="page-43-1"></span>硬件设置

"硬件设置"窗口(图 29)可让您配置计算机,以通过指定端口与 ABP 监测仪通信。您也可以测试您选择的设置。

- 1. 在工具栏上,单击"监测仪",然后选择"配置端口"。
- 2. 在动态血压设备下,选择您的监测仪类型。
- 3. 在串行端口下,选择您已插入 设备的端口。
- 4. 单击"**测试端口"**。本装置将发出一声哔声,然后您将收到一条确认 通信成功的消息。

如果您收到显示"无法与动态血压设备通信"的错误消息,则属于下列情 况之一:

- 您未选择适当的端口或设备。
- 设备未正确连接。

### <span id="page-43-2"></span>数据设置

"数据设置"选项卡(图 30)可让您配置以下设置:

数据资源:选择如何显示或计算心率、晨峰值和平滑指数(即使用肱动脉 或中心 BP 值)。小写 "c" 将指定哪些值被设置为使用中心 BP 值(例 如,HR 变为 cHR)。

附加的计算:选择查看患者文件时将显示哪些附加参数。选项包括: • AASI

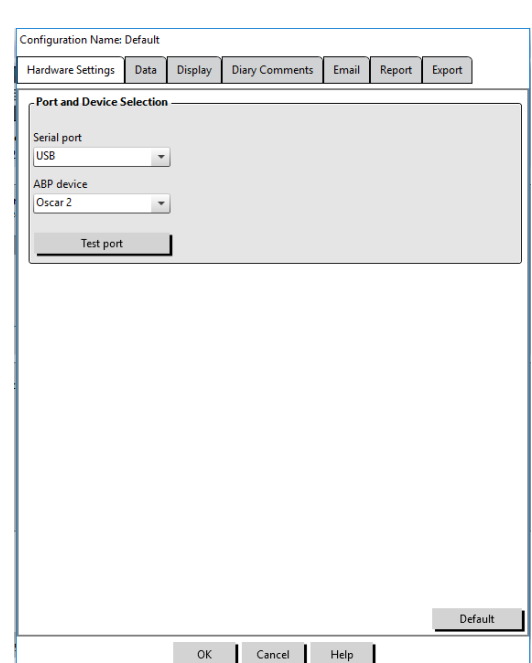

图 29: 配置菜单,硬件

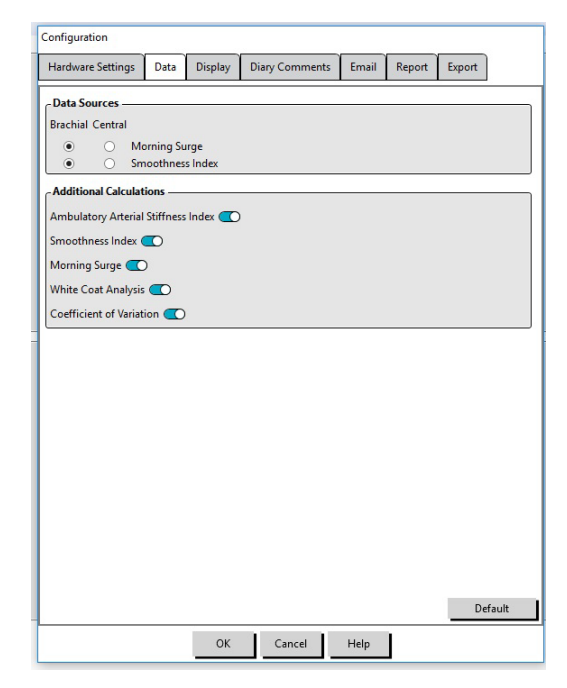

图 30:配置菜单,数据设置

- 平滑指数
- 晨峰值
- 白大衣分析
- 变异系数

选择这些选项中的任何一个都会使它们在相应的选项卡和图形上可见。

## <span id="page-44-0"></span>显示设置

该功能可让您自定义图形和图表的配色方案(图 31)。可自定义的 调色板可让您微调配色方案,使打印机达到最佳复制效果。图上的阴 影表示研究的周期。默认颜色(可使用"配置">"显示"选项卡进 行更改)如下:

- 蓝色阴影:表示研究的睡眠阶段。
- 黄色阴影:表示白大衣阶段,这是研究的第一小时(仅在启用时 出现)。
- 浅绿色阴影:表示用药反应阶段(仅在编程时出现)。
- 浅蓝绿色阴影:表示用于计算晨峰值的阶段(仅在启用时出现)。

#### 要自定义调色板:

- 1. 单击您要更改属性的选项卡。
- 2. 要更改颜色,请单击该选项卡。将出现一个调色板窗口,显示 48 种基本色。您可以选择其中之一,或者您可以通过单击 "定义自定义颜色"按钮来创建自己的自定义颜色。
- 3. 配置颜色,然后单击"添加到自定义颜色"。
- 4. 对每个要更改的颜色重复此过程。
- <span id="page-44-1"></span>5. 单击"OK",保存更改。

## 日记评论设置

您可以使用此功能追踪患者日记中描述 BP 测量期间患者活动的条目。 此窗口中的条目(图 32)是一个默认列表,可以通过添加、编辑或删 除条目进行自定义。此列表中的条目将合并到"动态血压数值"选项卡 中"日记评论"一列下拉菜单中显示的列表中。

#### 要添加新日记评论:

- 1. 在"配置"窗口的"日记评论"选项卡中,单击"新建"。
- 2. 键入新日记评论的文本。
- 3. 单击任意位置可退出文本输入窗口并存储日记评论。
- 4. 单击"OK", 保存您的更改并退出"配置"窗口

#### 要删除日记评论:

- 1. 在"配置"窗口的"日记评论"选项卡中,选择您要删除的日记评 论。
- 2. 单击"删除"。
- 3. 单击"OK"。

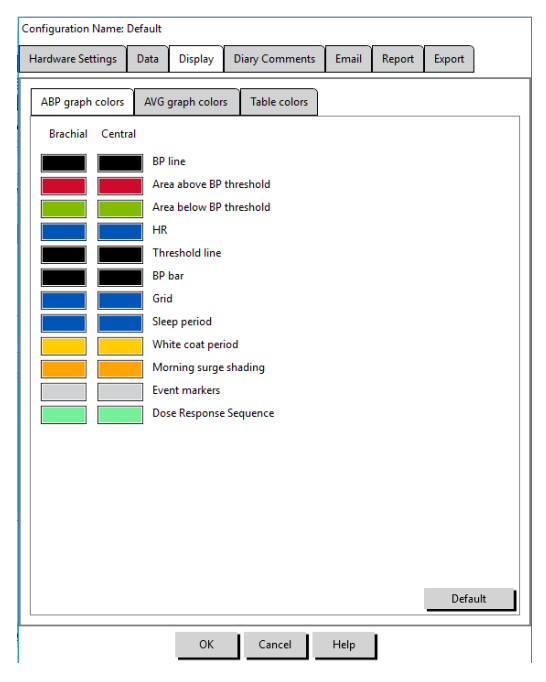

图 31:配置窗口,显示设置

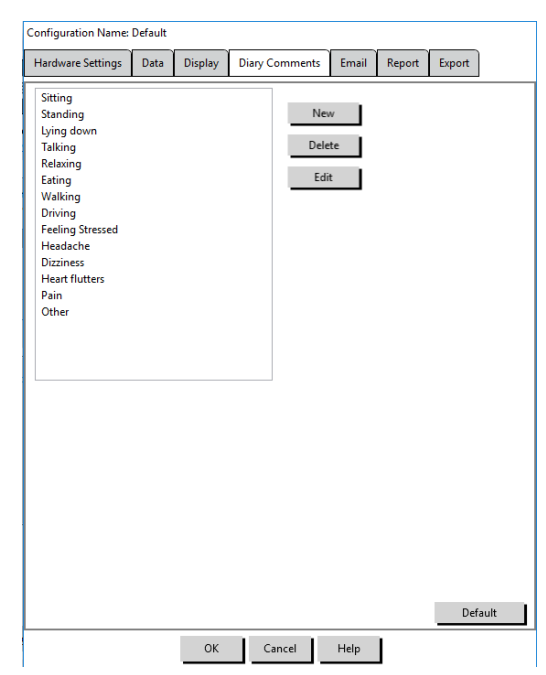

图 32:配置窗口,日记评论

#### 要编辑日记评论:

- 1. 在"配置"窗口的"日记评论"选项卡中,选择您要编辑的日记评论。
- 2. 根据需要编辑文本。
- 3. 单击任意位置可退出文本输入窗口并存储日记评论。
- 4. 单击"OK", 保存您的更改并退出"配置"窗口。

### <span id="page-45-0"></span>Email 设置

电子邮件功能会创建一封新电子邮件,附加选定的患者数据文件或编程模板,并将电子邮件发送到指定的目的地。

#### 要为 AccuWin Pro™ 4 设置电子邮件(图 33):

- 1. 通过选择"局域网"或"拨号",选择您正在使用的连接类型。
- 2. 填写电子邮件服务器设置。此信息可从您的 Internet 服务提供商 (ISP) 或办公网络管理员处获得。您的 ISP 可 能会要求您检查授权框以便发送电子邮件。
- 3. 您填写的电子邮件设置将显示在您的电子邮件标题中:收件人姓名、您的回复电子邮件地址、电子邮件主题和您选 择的消息。选项卡上的所有粗体类别均是必需的。

<span id="page-45-1"></span>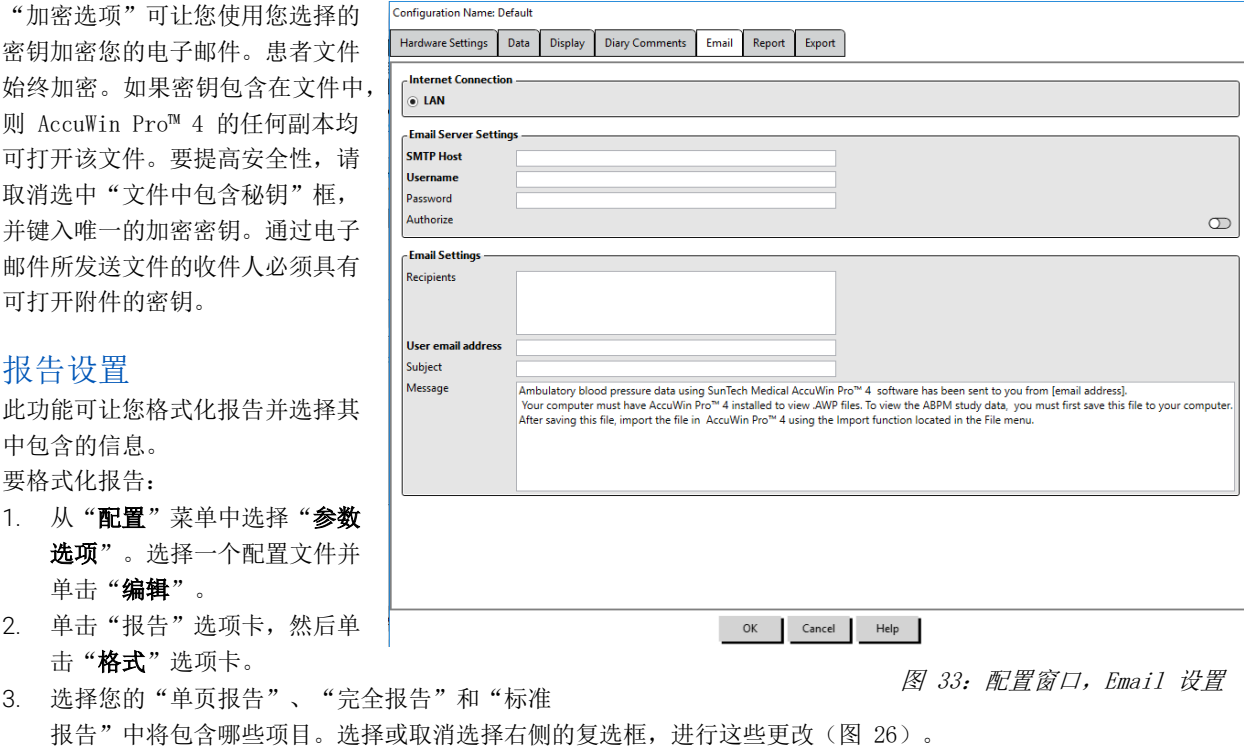

- 4. 要创建新报告,请单击"新建报告",输入名称,然后选择要在报告中显示的页面。
- 5. 要删除任何这些报告,请选择报告并单击"删除报告"。
- 6. 通过在提供的框中键入您选择的标题,输入"报告标题"。标题在报告的每个页面上显示为标题。每种报告格式都 允许使用不同的报告标题。
- 7. 要更改图形类型、图形比例和水平视线设置,请单击"详细信息"(图 27)。

## <span id="page-46-0"></span>导出设置

该功能可让您导出报告(ASCII 或 GDT 输出) (图 34), 这在数 据与数据库合并时非常有用。GDT 是一种常用于共享计算机病历的 格式。

要更改导出设置,请导航到报告 > 配置, 然后单击"配置"窗口 中的"导出"选项卡。

#### 要将导出配置为 ASCII 输出,请在以下区域进行选择:

- 1. 分隔符: 选择哪一字符将分隔数据库中的字段项。
- 2. 导出:准确选择要输出的信息。
- 3. 要将导出配置为 GDT 输出,请执行以下操作:
- 4. 选择"导出 GDT"选项卡。
- 5. 单击"GDT 摘要"复选框。

**Configuration Name: Default** Hardware Settings Data Display Diary Comments Email Report Export Export ASCII Export GDT Export XML -Delimiters Quoted strings (D) Quoted numbers (T) ◉ Comma delimited  $\begin{tabular}{|c|c|} \hline \textcircled{}} & \textup{Comma delimite} \\ \hline \textcircled{}} & \textup{Space delimited} \\ \hline \textcircled{}} & \textup{Tab delimited} \\ \hline \end{tabular}$ -Export -All edited BPs  $\bullet$ All awake edited BPs (O All asleep edited BPs **CO** All omitted BPs (CO) All awake omitted BPs © All asleep omitted BPs © AMU configuration **CO** Statistics  $\bullet$ Demographics  $\bullet$ Include CBP  $\bullet$ 

图 34: 配置窗口, 导出

## <span id="page-46-1"></span>14. 事件代码概述

在 ABPM 数据审查期间使用事件代码 (EC)。代码显示在"动态血压数值"选项卡上的表格以及标记为 EC 的列下的 "省略的已审查 BP 数据"报告页面中。事件代码描述了进行 BP 测量的条件。如果适用,其还会附带可以采取的解决 方案,以避免将来出现这些问题。

注意:代码不会自动表明读数无效;其只是作为指导,帮助您审查数据。

## <span id="page-46-2"></span>事件代码定义

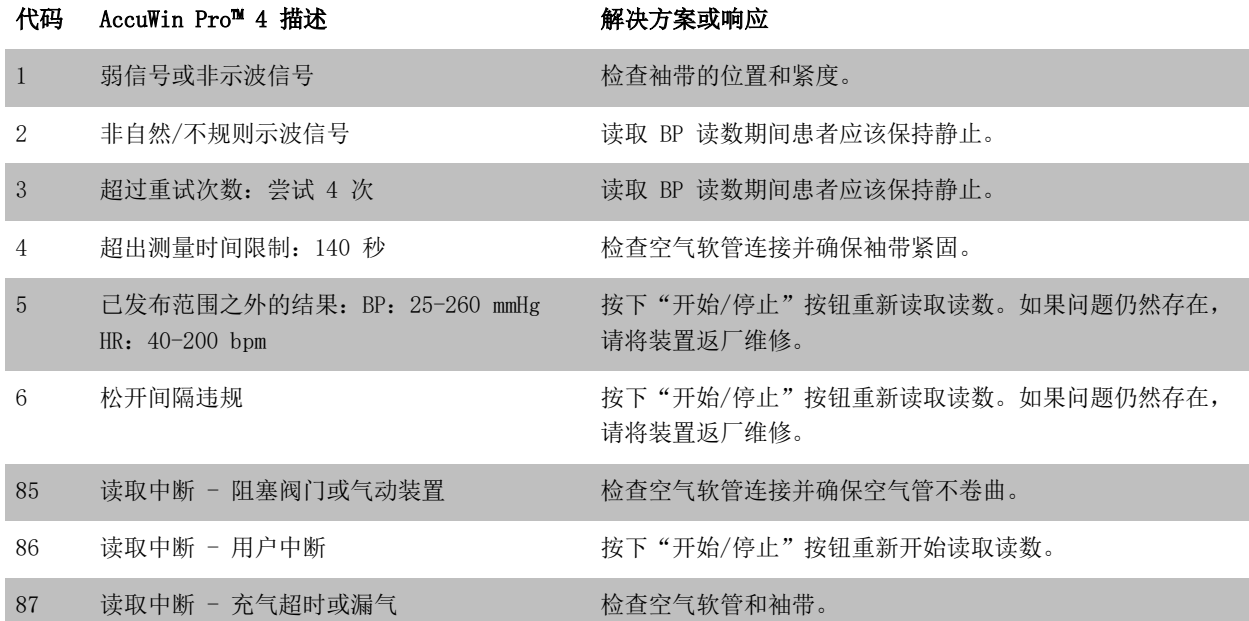

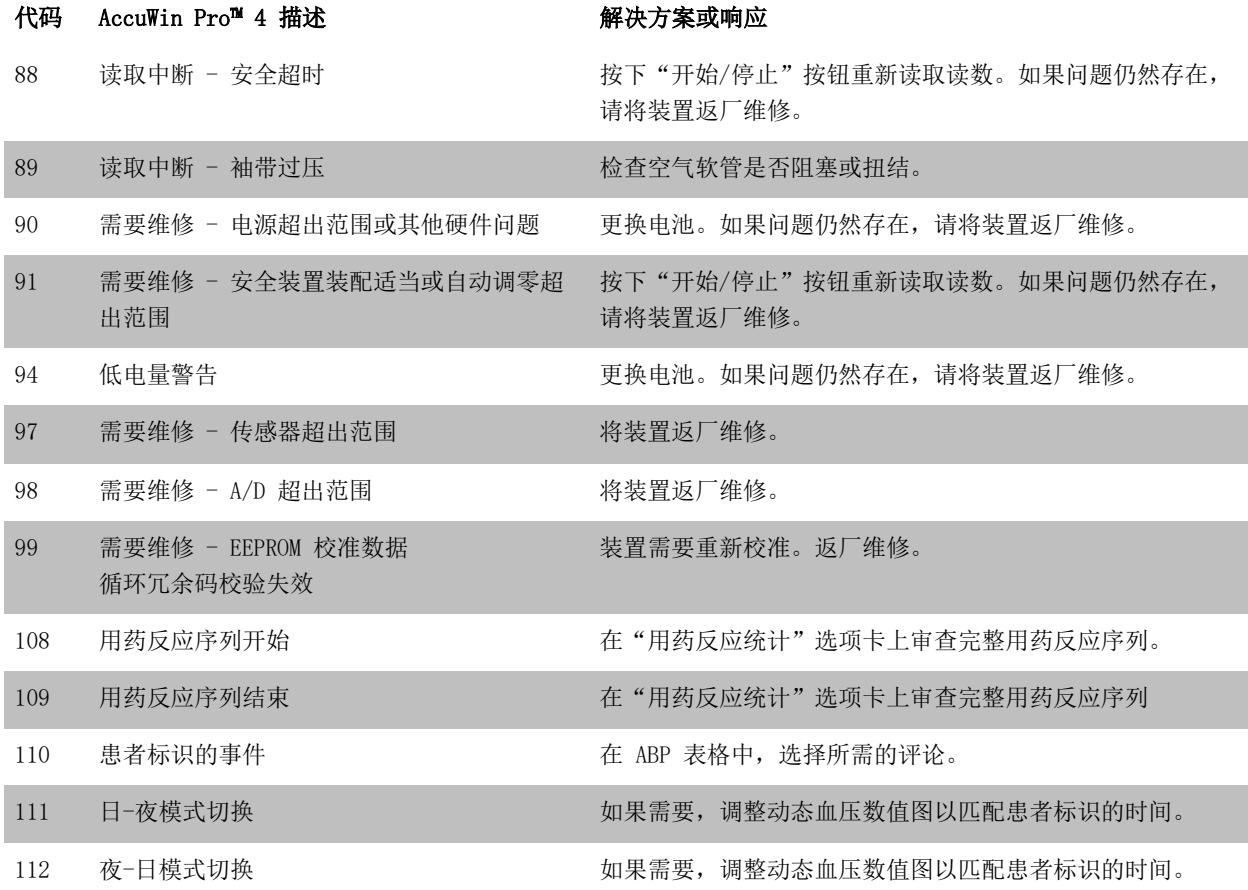

## <span id="page-48-0"></span>15. 管理工具

AccuWin Pro™ 4 包含实施其他安全相关功能的管理工具。使用 AccuWin Pro™ 4 管理工具, 您可以创建新用户帐户、 更改用户访问级别、重置用户密码、启用登陆过程并启用自动注销。可用的用户角色如下:

- 1. 管理:具有访问 AccuWin Pro™ 4 全部功能的充分访问权限,包括编辑"管理工具"设置。
- 2. 用户: 具有访问 AccuWin Pro™ 4 全部功能的充分访问权限, 编辑"管理工具"设置除外。

#### 要显示"管理工具"窗口:

- 1. 从"配置"菜单中选择"管理工具"。
- 2. 如果显示"输入姓名和密码"对话窗口,则输入您的管 理名称和密码, 然后单击"OK"。(如果您尚未以管理 员身份登陆或未启用登陆安全功能,则会显示此窗口。)
- 3. 您第一次访问"管理工具"时,必须使用下载 AccuWin Pro™4 时提供的默认用户名和密码。如需协助, 请访问 www.suntechmed.com 或联系 SunTech Medial 客户支持 部。有关联系信息,请参见第 18 节 "技术援助"。

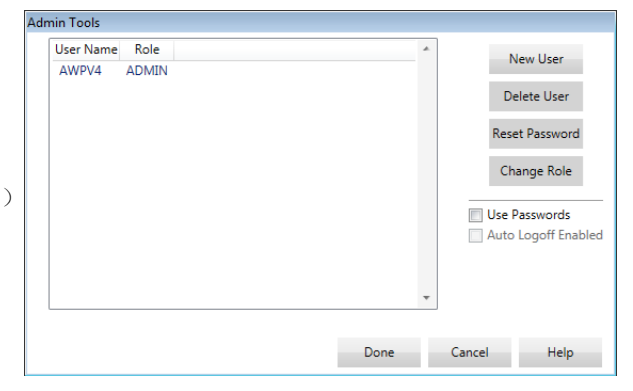

图 35:管理工具窗口

#### <span id="page-48-1"></span>指定登陆选项

AccuWin Pro™ 4 具有启用或禁用登陆安全的灵活性,这要求用户使用密码登陆。启用此选项支持 HIPAA 访问保护要求。 如果您的医疗机构使用电子病历 (EMR) 系统或其他已提供登陆安全功能的系统,则您可能不希望在 AccuWin Pro™ 4 中启用登陆安全功能。

启用登陆安全功能后,您还可以对软件进行相应设置,从而在 AccuWin Pro™ 4 指定的非活动时间段后自动注销用户。

#### 要启用登陆安全:

1. 在"管理工具"窗口中,单击"用户密码"复选框。勾选表明该选项已启用。

2. 单击"完成"。

#### 要启用自动注销:

- 1. 在"管理工具"窗口中,单击"启用自动注销"复选框。
- 2. 在显示的"自动注销分钟"框中,输入在非活动用户自动注销之前必须经过的分钟数。或者,您可以单击"向上" 或"向下"箭头选择一个数字。您可以设置 1 至 240 之间的分钟数;默认值为 20 分钟。
- <span id="page-48-2"></span>3. 单击"完成"。

#### 添加用户帐户

AccuWin Pro™ 4 管理员可以创建管理员或两个用户级别之一的用户。向每个新用户分配一个默认密码"user"。新用 户首次登录时,必须先更改默认密码,之后才能在 AccuWin Pro™ 4 中执行任何任务。这适用于管理员帐户和用户帐户。

#### 要添加新用户:

- 1. 在"管理工具"窗口中,单击"新用户"。
- 2. 在出现的"用户名"字段中,输入新的用户登录名。
- 3. 在"选择角色"字段中,使用下拉菜单为用户选择级别/角色。
- 4. 单击"OK"以创建新用户。

#### <span id="page-49-0"></span>5. 单击"OK", 保存更改。

更改用户级别 您可以更改用户帐户级别,但不能更改用户名。

#### 要更改用户级别:

- 1. 在"管理工具"窗口中,单击您想要更改的用户帐户。
- 2. 单击"更改角色"。该选项切换"角色"一列中显示的用户级别。
- <span id="page-49-1"></span>3. 单击"完成"。

#### 删除用户帐户

您可以删除管理员帐户和用户级别帐户;但是,如果管理员账户是唯一的帐户,则无法删除。您也不能删除您自己。如 果启用登录安全功能,则删除一个用户帐户可防止该用户登录 AccuWin Pro™ 4。

#### 要删除用户帐户:

- 1. 在"管理工具"窗口中,单击您想要删除的用户帐户。
- 2. 单击"删除用户"。
- 3. 出现确认消息。单击"是"继续删除用户帐户。
- <span id="page-49-2"></span>4. 单击"OK"。

## 重置用户密码

当用户忘记密码时,该用户必须联系 AccuWin Pro™ 4 管理员, 管理员将用户的密码重设为默认密码"user"。当用户 再次首次登录时,其必须更改默认密码,之后才能在 AccuWin Pro™ 4 中执行任何任务。

#### 要重置用户密码:

- 1. 在"管理工具"窗口中,单击您想要更改的用户帐户。
- 2. 单击"重置密码"。
- 3. 单击"是"确认重置密码。
- 4. 在出现的确认消息中,单击"OK"。
- 5. 单击"OK"。

## <span id="page-49-3"></span>16. 维护及清理 Oscar 2

根据提供的说明进行组装、操作、维护和维修时,Oscar 2 系统设计为按照本用户手册以及随附标签和插页中包含的说 明执行任务。用完后,务必进行预防性维护,以确保监测仪安全有效地运行。您负责:

- 每两年检查一次设备的校准。
- 永远不要有意使用有缺陷的设备。
- 立即更换破损、磨损、丢失、不完整、损坏或污染的零件。
- 如果需要维修或更换,请联系最近的授权维修中心。

此外,设备使用者对因 SunTech Medical 或授权维修人员以外的任何人使用不当、维护不当、维修不当、损坏或更改 而导致的任何故障承担全部责任。

虽然使用会产生影响,但预计监测仪可运行 8 年。通常,机电泵决定监测仪的使用寿命。将在 SunTech Medical 生产 该产品的最后日期后长达 7 年内提供维修和支持(包括相关附件)。有关维修中心列表,请参阅第 18 节 "技术援 助"。

## <span id="page-50-0"></span>使用后清理

### Oscar 2

Oscar 2 监测仪无法消毒。严禁将监测仪浸入任何液体或尝试使用任何液体清洁剂、清洗剂或溶剂进行清洁。您可使用 柔软湿布去除监测仪的污垢及灰尘。如果装置已开始浸入水中,请勿使用;请联系维修部门。

Orbit ABPM 袖带及配件

取下气囊进行清理。用医疗级消毒剂浸湿软布并擦拭气囊,使其风干。Orbit 袖带布料可使用温和消毒剂在冷水中机洗。 袖带仅可挂干 - 机器干燥可能会损坏 Orbit ABPM 袖带布料。

需要将气囊插回到袖带套管中,以便使气囊的充气软管部分穿过袖带的管口。请注意,无论在右臂还是左臂使用 Orbit ABPM 袖带,充气软管连接都应当朝上。

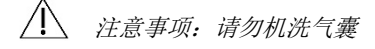

#### <span id="page-50-1"></span>使用后的维护和维修

用肉眼检查电缆、材料、充气软管及监测仪箱是否破裂、磨损或扭结。 如果有任何损坏迹象,请勿使用监测仪或袖带。 如果发现任何损坏或缺陷,请联系我们的维修部门。

Oscar 2 不包含任何使用者可维修内部零件,且仅应由授权维修代表打开。如果需要返厂维修,请送至上文所列最近的 SunTech 办公室以获得支持和维修。或者,请访问我们的网站 [www.SunTechMed.com](http://www.suntechmed.com/) 来获取更多信息。

### <span id="page-50-2"></span>校准验证程序

建议每两年检查一次 Oscar 2 准确性。如果需要,授权维修中心可重新校准监测仪中的压力传感器。要验证校准, Oscar 2 首先必须置于适当模式。请参照以下步骤执行:

- 1. 取出且更换两节 "AA" 电池之一。
- 2. 显示读数后,按住"开始"/"停止"键。
- 3. 装置将显示软件版本。
- 4. 装置将显示电池电压。
- 5. 然后当关闭阀门时,您将听到咔嗒声。
- 6. 现在将看到显示 "0 mmHg"。

现在可对照校准水银柱检查监测仪校准。

- 1. 请将 T 形管(零件 #98-0030-00)置于连接监测仪与袖带的软管间。
- 2. 将袖带环绕在大小适当的罐或瓶上。其充当装置的储液器。
- 3. 将"T"形管第三端接至校准水银柱中,其使您能够接取水银球并提供参考。
- 4. 使用校准水银柱的水银球,将袖带充气至 250 mmHg。
- 5. 压力稳定在此水平下后,LCD 应匹配水银柱 ± 2.0 mmHg。
- 6. 在 250 至 50 mmHg 范围内每 50 mmHg 水银柱检查设备一次。监测仪应在 ± 2.0 mmHg 范围内。如果不在范围内, 则应将监测仪送回维修部进行校准或维修。

注意:将 Oscar 2 恢复为正常运行模式,移除并更换其中一块电池。

# <span id="page-51-0"></span>17. 有限责任担保

## <span id="page-51-1"></span>Oscar 2 动态血压监测系统

自开具原始发票之日起,SunTech Medical 向初始购买者提供以下有限责任担保。

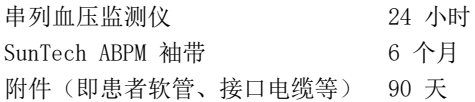

SunTech Medical, Inc. 保证各仪器在材料及工艺方面无缺陷。此担保下的责任涵盖仪器自预先支付给期望工厂(取决 于位置)的客户机构返回时的维修服务。SunTech Medical 将维修在此有限责任担保期间出现缺陷的任何组件或零件。 如果出现缺陷,初始购买者应将可疑缺陷告知 SunTech Medical。仪器应仔细封装且预先支付费用运送至第 18 节 "技 术援助"中列出的适当维修中心。

仪器在尽可能短的时间内修好,且在预先支付费用的情况下以与工厂所接收之相同运送方式送回。

如果仪器因事故、误用、疏忽或任何非 SunTech Medical 授权人维修而导致损坏,有限责任担保无效。

此有限责任担保包含 SunTech Medical a 的全部义务,不提供明示、暗示或规定的其他担保。未授权 SunTech Medical 的代表或员工承担此处所规定以外的任何额外责任或任何额外担保。

## <span id="page-52-0"></span>18. 技术援助

有关任何问题,请参阅软件、本用户手册或网站中的"帮助"部分。如果这些不能完全解决您的问题,请联系我们的维 修部门。

美国、加拿大和拉丁美洲 欧洲、中东和非洲 亚太

SunTech Medical, Inc. 507 Airport Blvd, #117 Morrisville, NC 27560-8200 电话:1-919-654-2300 1-800-421-8626 传真:1-919-654-2301

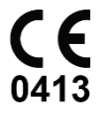

EC REP

SunTech Medical, Ltd. Oakfield Industrial Estate Stanton Harcourt Road Eynsham, Oxfordshire OX29 4TS England 电话:+ 44 (0) 1865-884-234 传真:+ 44 (0) 1865-884-235

顺泰医疗器材(深圳)有限公司 邮编 518110 电话:+ 86-755-29588810 + 86-755-29588986(销售) + 86-755-29588665(维修) 传真:+ 86-755-29588829

# <span id="page-52-1"></span>19. 射频合规要求

该设备包含通过 FCC ID XDULE40-D2 和加拿大工业部: IC 8456A-LE4D2 标识的发射机模块。该设备已经过测试并发现 符合 B 类设备的限制。未经生产商明确批准的变更或修改可导致用户操作设备的权限失效。本设备符合美国 FCC 法规 的第 15 部分。操作受制于以下两个条件:(1) 本设备不会造成有害干扰,并且 (2) 本设备必须接受所收到的任何干 扰,包括可能引起非期望操作的干扰。

本设备需要就 EMC 采取特别预防措施,且需要根据本文件中提供的 EMC 信息进行安装和交付使用。本设备已经过测试, 结果符合 IEC60601-1-2: 2007 对医疗设备的限制。 这些限制旨在提供合理的保护,以防止典型医疗装置中的有害干 扰。本设备会产生、使用并可能辐射射频能量,如果未按照说明进行安装和使用,则可能会对附近的其他设备造成有害 干扰。但是,不能保证不会在特定装置中发生干扰。如果本设备对其他设备造成有害干扰(可通过关闭和打开设备来确 定),建议用户采取以下一种或多种措施来尝试纠正干扰:

- 重新调整或重新安置接收设备。
- 增加设备之间的间距。
- 咨询生产商或现场维修技术人员寻求帮助。
- 便携和移动射频通信设备可能会影响医疗电气设备。

警告:使用规定之外的附件、传感器和电缆可能会导致 Oscar 2 的辐射增加或抗扰度降低。

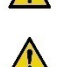

警告: Oscar 2 不得与其他设备相邻或堆叠在一起使用。如果需要相邻或堆叠使用,应观察 Oscar 2 以确认将 使用的配置中的正常操作。

# <span id="page-53-0"></span>20. 电磁兼容性系统要求

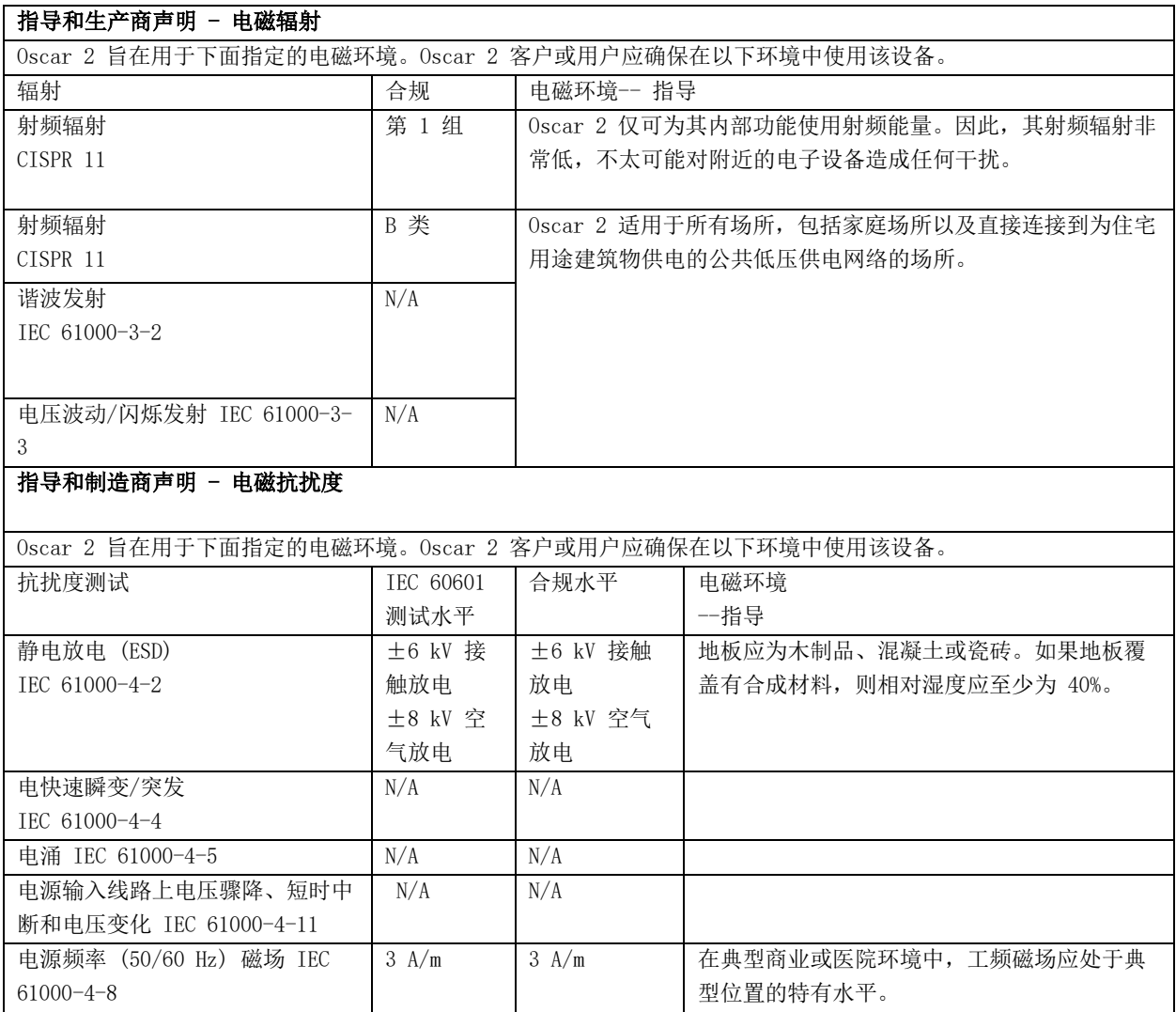

### 如果发生错误,则设备将在 5 秒内自动恢复。

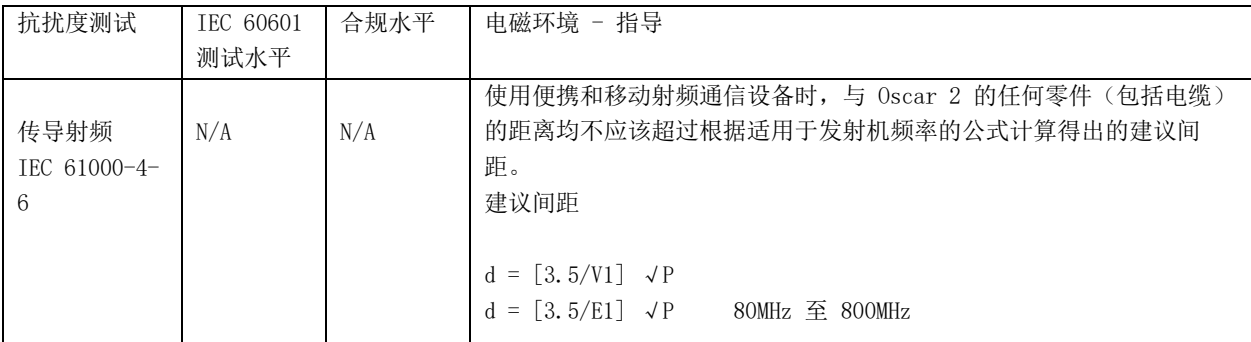

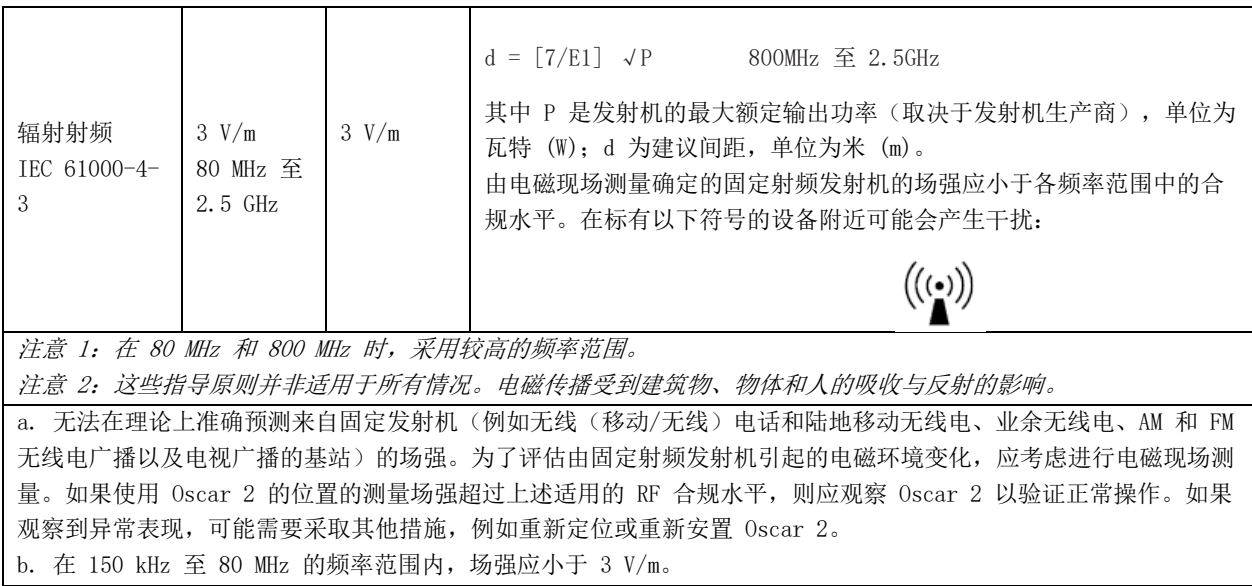

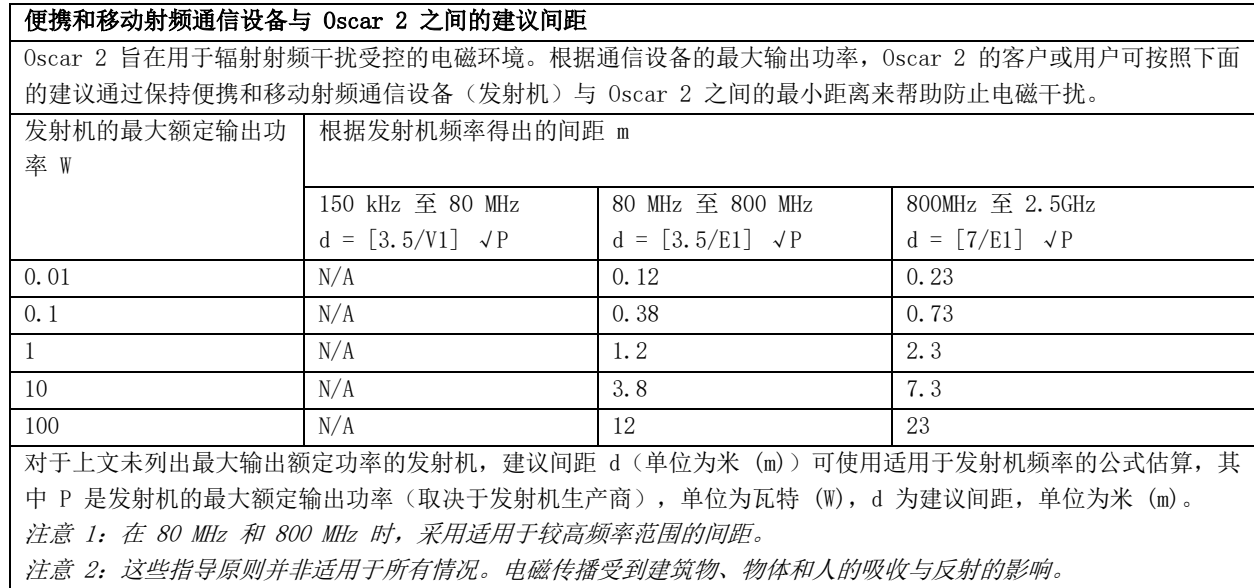

## <span id="page-55-0"></span>21. 产品处置

## <span id="page-55-1"></span>设备

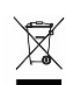

请勿将本产品作为未分类的城市废物处置。按照欧洲议会和欧盟理事会有关废弃电子电气设备 (WEEE) 的指令 2002/96/EC 中的规定,准备本产品以供再次使用或单独收集。如果本产品受到污染,则此指令不适用。请根 据当地关于医用废物的规定处置材料。

## <span id="page-55-2"></span>电池处置

SunTech Oscar 2 的印刷电路 (PC) 板上包含一个小型锂离子电池, 其中含有可能危害人体健康的材料。电池不易拆卸, 因此须以对环境负责的方式处置 Oscar 2 或将之退回至 SunTech Medical。可获得预付退货标签。有关我们的环境政 策的更多信息,请访问我们的网站 http://www.suntechmed.com/about-suntech/environmental-policy。

## <span id="page-55-3"></span>袖带

请勿退回使用过的袖带。使用过的血压袖带可能是受污染的医用废物,因此应按照当地关于医用废物的规定进行处理。

# <span id="page-55-4"></span>22. 参考文献

- 1. Pickering TG, Shimbo, D, Haas D. Ambulatory Blood-Pressure Monitoring. New England Journal of Medicine 2006; 354(22): 2368-2374.
- 2. Marchiando RJ, Elston MP. Automated Ambulatory Blood Pressure Monitoring: Clinical Utility in the Family Practice Setting. American Family Physician 2003; 67(11): 2343-2350.
- 3. White WB. Ambulatory blood pressure as a predictor of target organ disease and outcomes in the hypertensive patient. Blood Pressure Monitoring 1999; 4(3): 181-184.
- 4. M. Shimizu and K. Kario, Review: Role of the augmentation index in hypertension, Therapeutic Advances in Cardiovascular Disease, vol. 2, Feb. 2008, pp. 25-35.
- 5. T. Morgan, et al., Effect of different hypertensive drug classes on central aortic pressure, American Journal of Hypertension, vol. 17, 2004, pp. 118-123.
- 6. Association for the Advancement of Medical Instrumentation. The National Standard of Electronic or Automated Sphygmomanometer. Arlington, VA: AAMI; 1996.
- 7. Jones SC, Bilous M, Winship S, Finn P, Goodwin J. Validation of the Oscar 2 oscillometric 24-hour ambulatory blood pressure monitor according to the International Protocol for the validation of blood pressure measuring devices. Blood Pressure Monitoring 2004; 9(4): 219-223.
- 8. Goodwin J, Bilous M, Winship S, Finn P, Jones S. Validation of the Oscar 2 oscillometric 24-h ambulatory blood pressure monitor according to the British Hypertension Society protocol. Blood Pressure Monitoring 2004; 12(2): 113-117.
- 9. Chobanian A, Bakris GL, Black HR, Cushman WC, Green LA, Izzo JL, et al. The seventh report of the Joint National Committee on Prevention, Detection, Evaluation, and Treatment of High Blood Pressure. NIH Publication No. 03- 5233 May 2003.
- 10. Pickering TG, Hall JE, Appel LJ, Falkner BE, Graves J, Hill MN, et al. Recommendations for blood pressure measurement in humans and experimental animals: Part 1: Blood pressure measurement in humans: A statement for profressionals from the subcommittee of professional and public education of the American Heart Association Council on High Blood Pressure Research. Hypertension 2005; 45: 142–161.
- 11. O'Brien E, Asmar R, Beilin L, Imai Y, Mallion JM, Mancia G, et al. European Society of Hypertension recommendations for conventional, ambulatory, and home blood pressure measurement. Journal of Hypertension 2003; 21: 821-848.
- 12. Urbina E, Alpert B, Flynn J, Hayman L, Harshfield GA, Jacobson M, et al. Ambulatory blood pressure monitoring in children and adolescents: Recommendations for standard assessment, a scientific statement from the American Heart Association, Atherosclerosis, Hypertension, and Obesity in Youth Committee of the Council on Cardiovascular Disease in the Young and the Council for High Blood Pressure Research. Hypertension 2008; 52: 433-451.
- 13. Soergel M, Kirschstein M, Busch C, Danne T, Gellerman J, Holl R, et al. Oscillometric twenty-four-hour ambulatory blood pressure values in health children and adolescents: A multicenter trial including 1141 subjects. Journal of Pediatrics 1997; 130(2): 178-184.
- 14. Wühl E, Witte K, Soergel M, Mehls O, Schaefer F. Distribution of 24-h ambulatory blood pressure in children: normalized reference values and role of body dimensions. Journal of Hypertension 2002; 20(10): 1995-2007.
- 15. Owens P, tkins N, O'Brien E. Diagnosis of white coat hypertension by ambulatory blood pressure monitoring. Hypertension 1999; 34: 267-272.
- 16. Head G, McGrath BP, Mihailidou AS, Nelson MR, Schlaich MP, Stowasser M, et al. Ambulatory blood pressure monitoring in Australia: 2011 consensus position statement. Journal of Hypertension 2011; 30 (1): 1-14.
- 17. Schillaci G, Parati G. Ambulatory arterial stiffness index: merits and limitations of a simple surrogate measure of arterial compliance. Journal of Hypertension 2008; 26(2): 182-185.
- 18. Mancia G, Grassi G. Mechanisms and clinical implications of blood pressure variability. Journal of Cardiovascular Pharmacology 2000; 35(7 Suppl 4): S15-9.
- 19. Parati G, Schumacher H, Bilo G, Mancia G. Evaluating 24-h antihypertensive efficacy by the smoothness index: a meta-analysis of an ambulatory blood pressure monitoring database. Journal of Hypertension 2009; 28 (11):2177- 2183